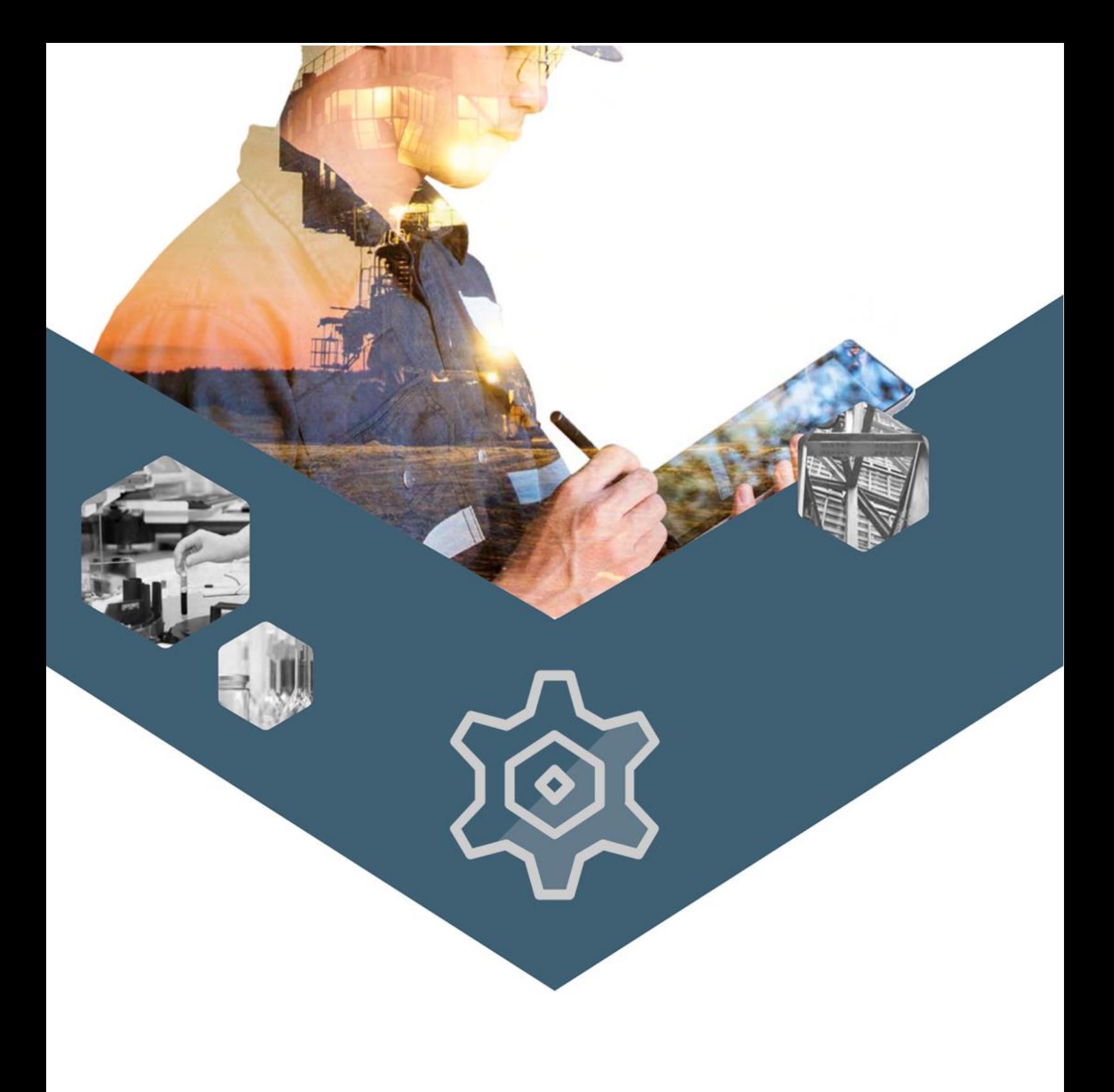

# **MANUEL PARAMETRAGE**

# TABLE DES MATIERES

**PAGE DE GARDE** 

I

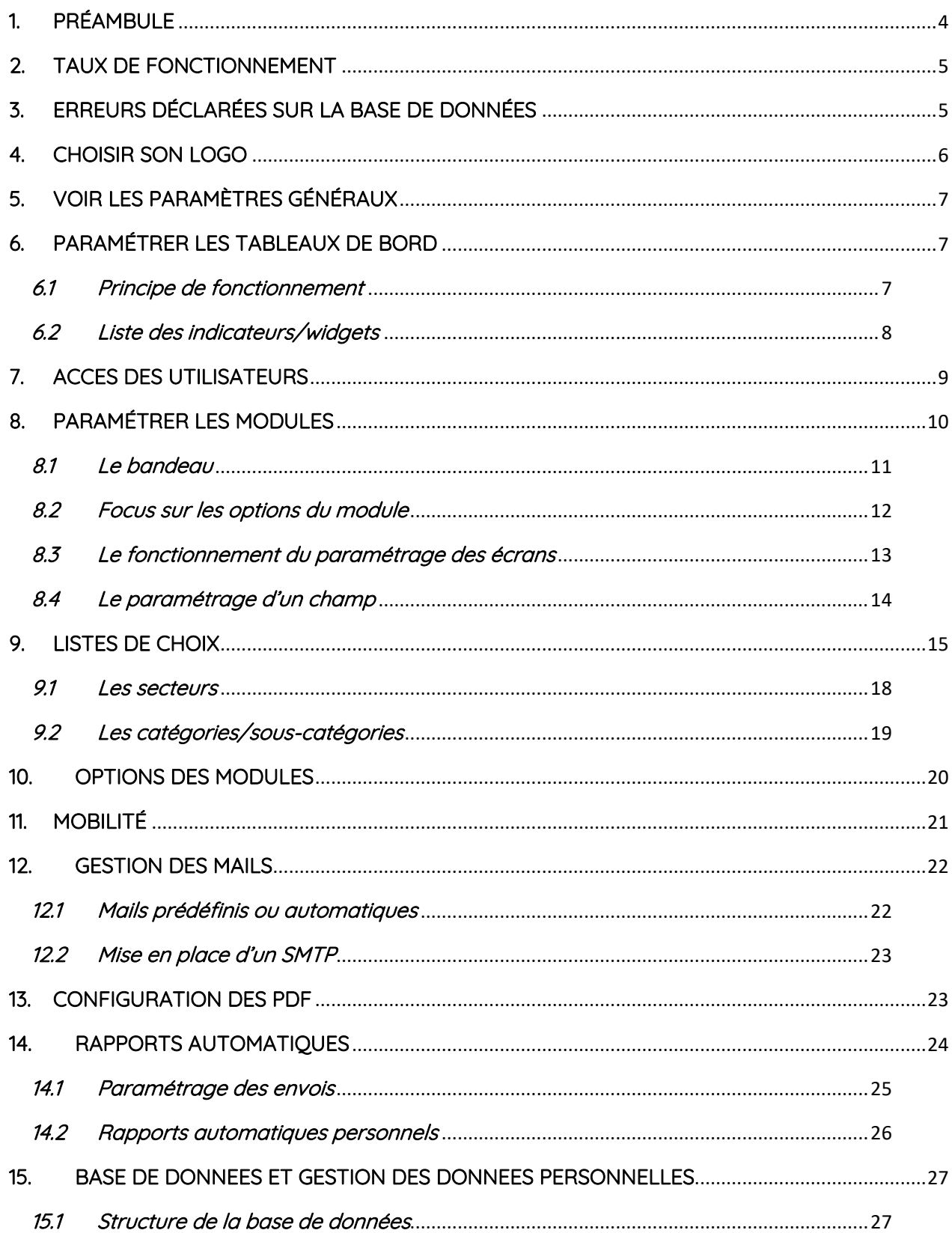

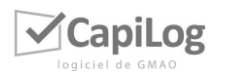

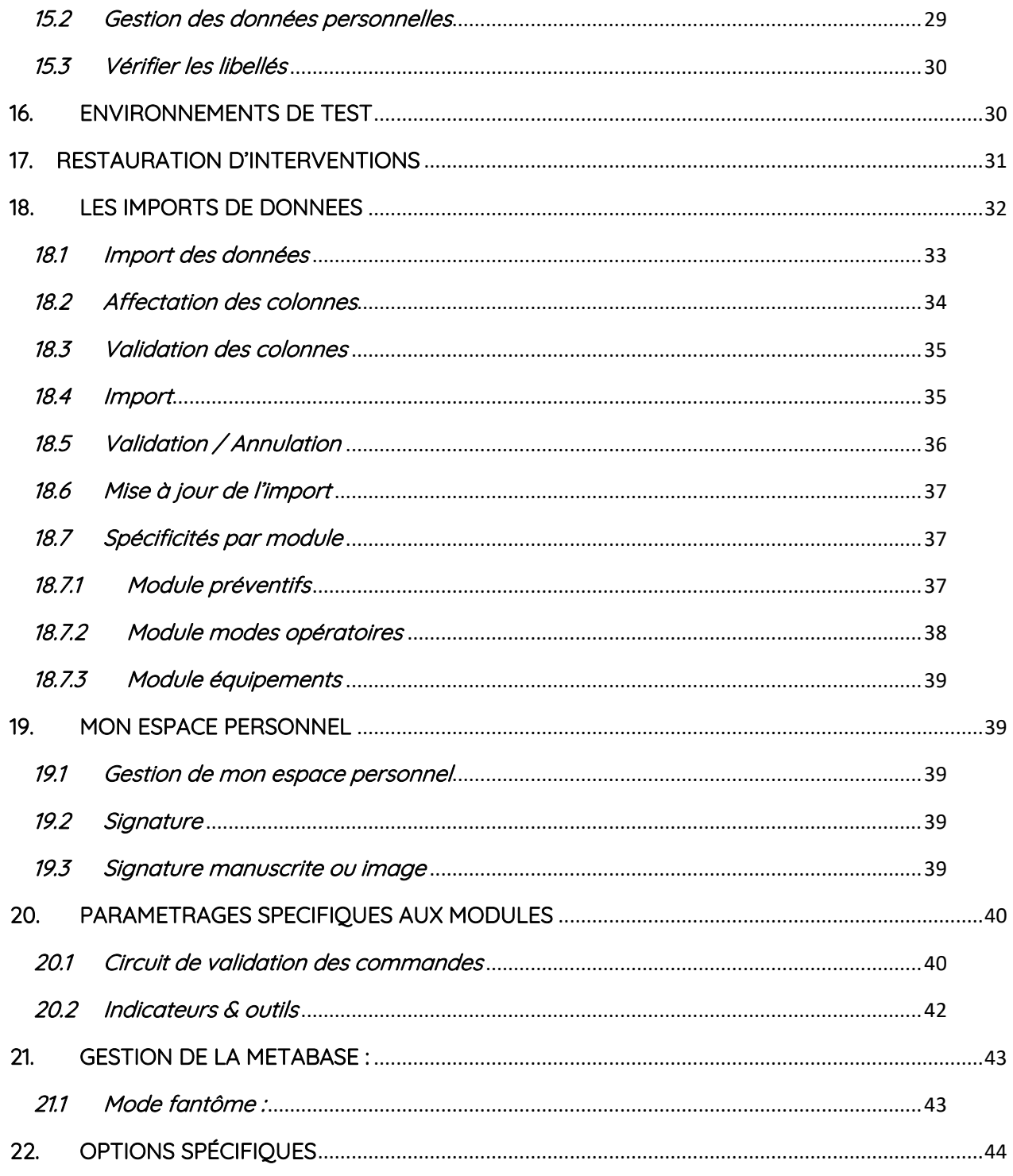

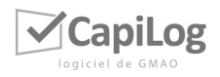

 $\overline{V}$ 

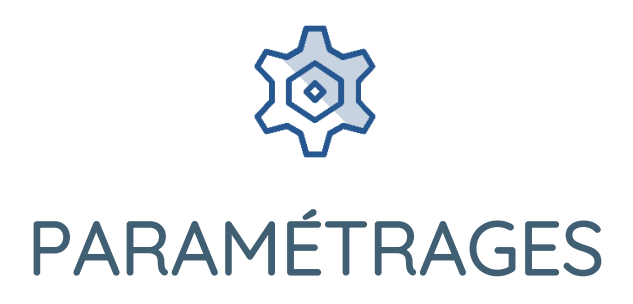

# <span id="page-3-0"></span>1. PRÉAMBULE

Dans cette notice, nous allons vous présenter les paramétrages que vous pouvez retrouver afin de personnaliser votre base. L'ensemble de ces paramétrages sont soumis à des droits.

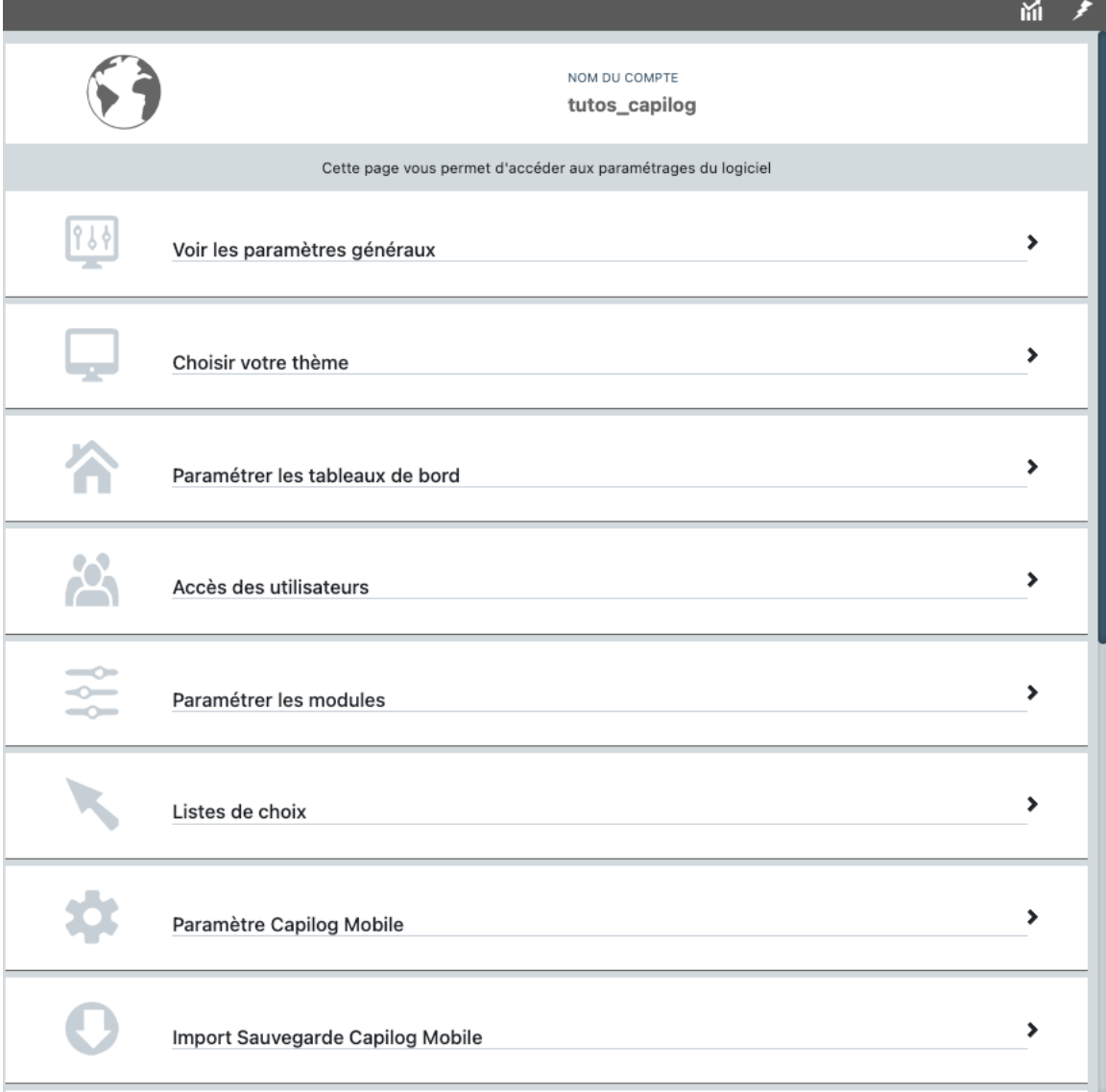

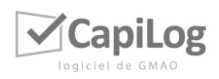

# <span id="page-4-0"></span>2. TAUX DE FONCTIONNEMENT

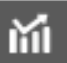

Pour consulter le taux de fonctionnement du serveur, vous pouvez cliquer sur le bouton en haut à droite de la page des paramétrages généraux. Vous pourrez ainsi consulter le bon fonctionnement du serveur sur une période donnée.

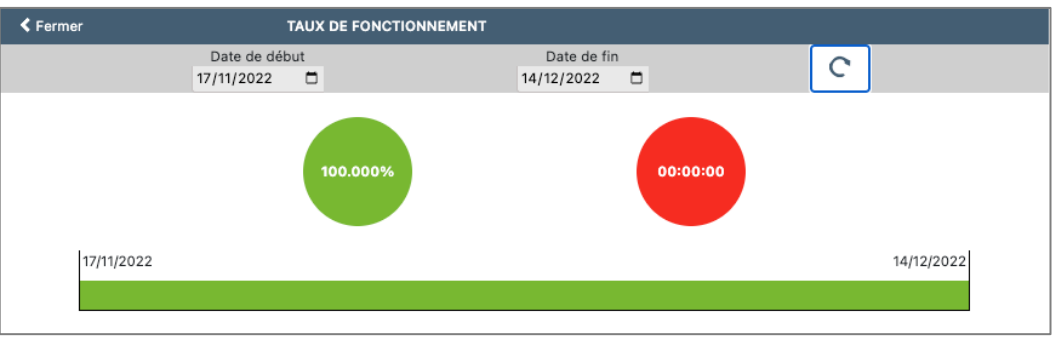

# <span id="page-4-1"></span>3. ERREURS DÉCLARÉES SUR LA BASE DE DONNÉES

Pour consulter les éventuelles erreurs sur la base de données ainsi que les requêtes les ayant provoquées, vous pouvez cliquer sur le bouton

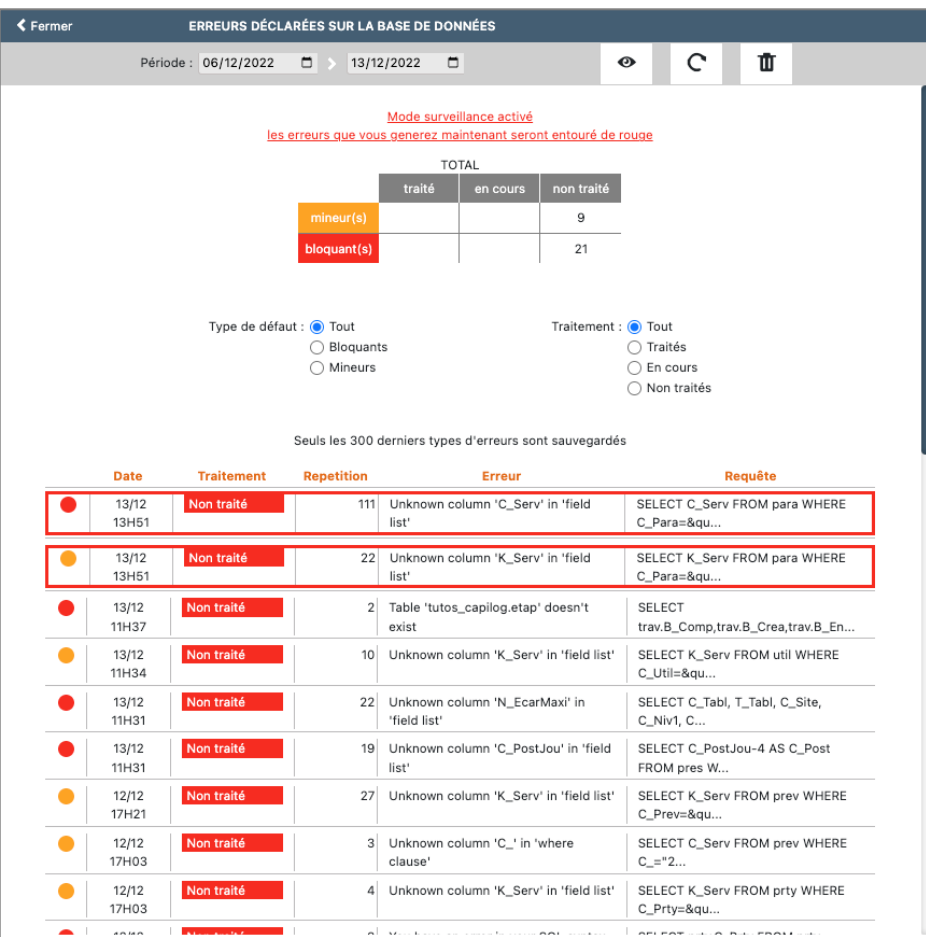

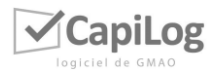

En cliquant sur l'une des lignes du tableau, une fenêtre pop-up va s'afficher avec la requête complète et l'état du traitement de l'erreur.

 $\bullet$ 

 $\mathrel{\mathop:}$  permet d'activer le mode surveillance : toutes erreurs générées après l'activation seront entourées en rouge dans le tableau.

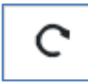

 $\rfloor$ : permet de rafraichir le tableau des erreurs déclarées.

ŤŤ

: permet d'effacer l'historique des erreurs affichées dans le tableau.

# <span id="page-5-0"></span>4. CHOISIR SON LOGO

Vous pouvez choisir le logo qui apparaîtra sur la base. Pour accéder à ce paramétrage, deux possibilités s'offrent à vous :

- Cliquer en haut à gauche sur « Importer son logo »
- Aller dans « Administration » → « Paramètres généraux »

Vous arrivez dans les deux cas à cet écran :

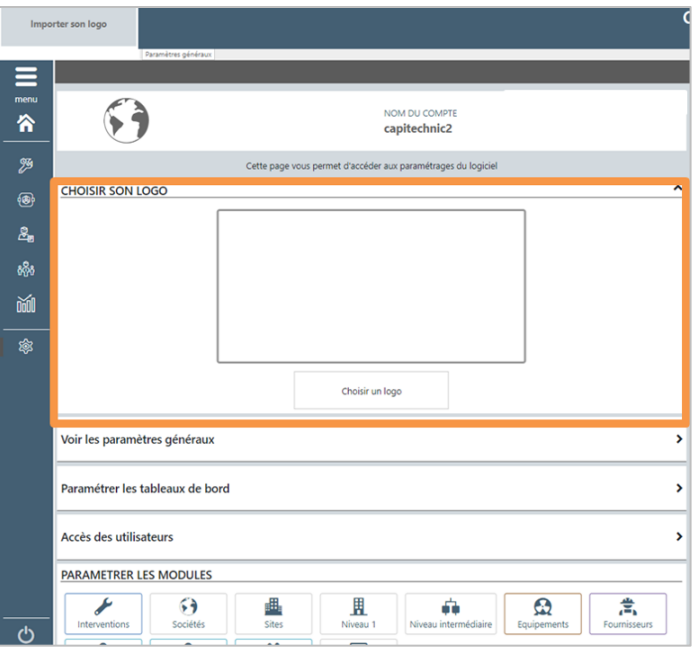

Vous avez ensuite juste à cliquer sur le bouton « Choisir un logo » et le sélectionner dans vos fichiers. Cela s'actualisera automatiquement.

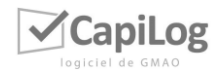

# <span id="page-6-0"></span>5. VOIR LES PARAMÈTRES GÉNÉRAUX

Vous avez ici, la possibilité de remplir des informations relatives à votre organisme sur la droite. En fonction des droits utilisateurs, vous pouvez ou non modifier les informations fournies.

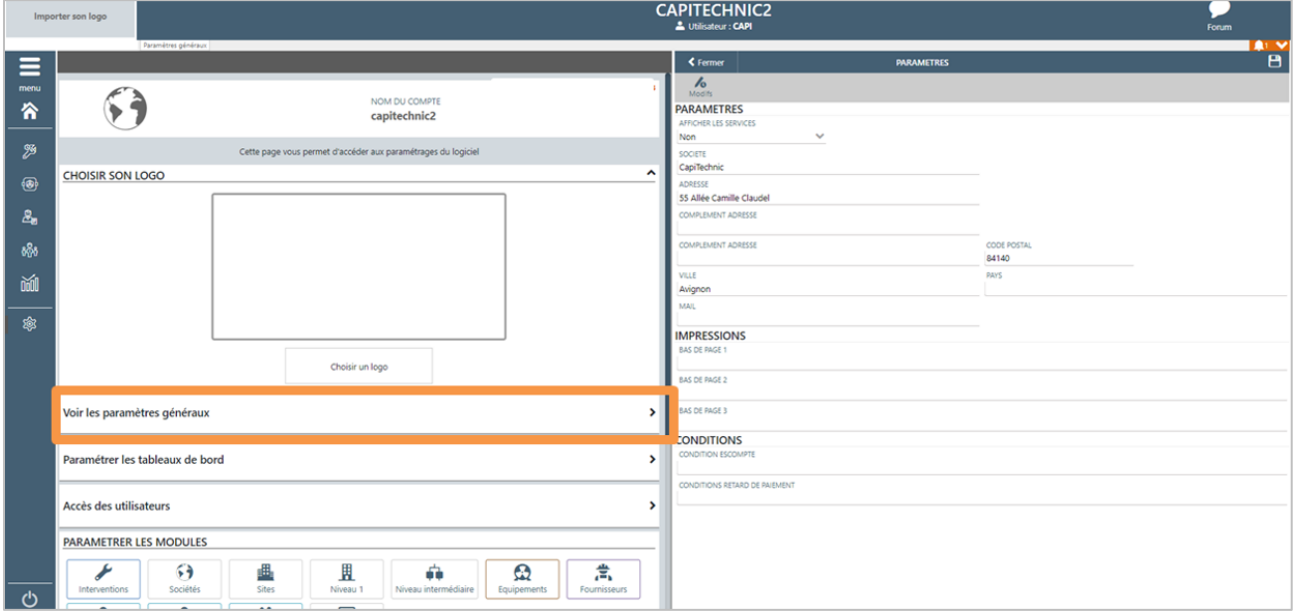

# <span id="page-6-1"></span>6. PARAMÉTRER LES TABLEAUX DE BORD

## <span id="page-6-2"></span>6.1 Principe de fonctionnement

Vous pouvez ici, paramétrer des tableaux de bord. C'est-à-dire créer des tableaux de bord, vous lui donnez un nom, puis vous lui attribuez des liens (raccourcis) et indicateurs spécifiques. Vous pouvez ensuite, choisir à qui vous attribuez ce tableau (groupe(s), utilisateur(s) ou service(s)).

Tout le monde ne peut pas créer des tableaux de bord, cela dépend des droits utilisateurs.

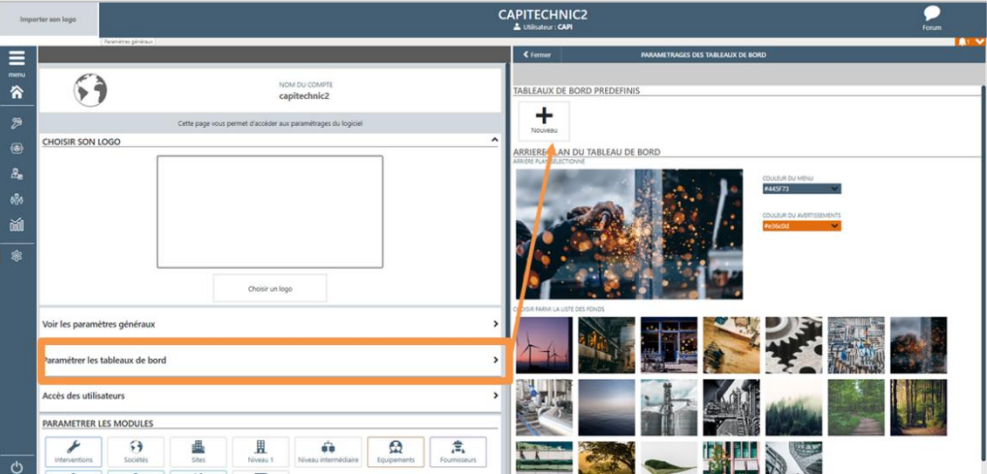

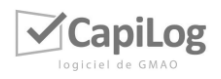

Vous avez le bouton « Nouveau » pour créer vos tableaux de bord, quand vous en aurez créés ils s'afficheront ici aussi.

Vous pouvez aussi dans ce paramétrage juste en dessous, définir le fond de votre tableau de bord. Vous avez une sélection d'images fournie, vous avez la possibilité de mettre une photo de votre choix, pour cela contactez le service technique et nous nous occuperons de la mettre sur votre base.

Enfin, vous pouvez aussi déterminer la couleur des bandeaux (bandeau du haut, menu, bandeau de la liste (…)) et la couleur des avertissements (par exemple : notifications, chat …). Vous avez plusieurs propositions de couleur dans la liste déroulante, si vous voulez une couleur spécifique, il suffit de contacter votre responsable de projet ou notre service technique, fournir le code de la couleur et nous la mettrons sur votre base.

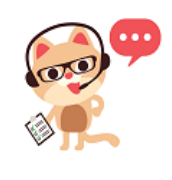

*Note* 

*Sur CapiLog Mobile, il n'est pas possible d'importer une image pour changer le fond d'écran d'accueil de l'application. Vous pouvez seulement modifier le fond d'écran avec les thèmes déjà proposés par CapiLog dans les paramétrages de CapiLog Mobile.*

## <span id="page-7-0"></span>6.2 Liste des indicateurs/widgets

Lorsque vous ajoutez un indicateur/widget, vous pouvez choisir les possibilités suivantes :

- Indicateurs de type liste : recense les éléments sous forme de liste avec des lien cliquables (hyperliens) ; exemple : Interventions du jour, interventions relancées…
- Indicateurs de type liste avec compteur : recense les éléments sous forme de liste avec des lien cliquables (hyperliens) et le nombre d'éléments actifs de la liste ; exemple : nouvelles demande, intervention à faire, interventions en cours…
- Indicateurs de type répartition : représentation graphique d'éléments sous forme de graphique de type secteur (camembert) ; exemple : taux de panne, répartition par nature, répartition par métier, répartition par priorité…
- Indicateurs de type évolution : représentation graphique des éléments sous forme d'histogramme (graphique à barres) ; exemple : évolution des priorité, évolution des natures…
- Indicateurs spécifiques : autres widgets interactifs :
	- o Calendrier : affiche un planning reprenant les interventions planifiées
	- o Recherche équipements : permet de recherche des équipements directement depuis le tableau de bord sans passer par le module équipements

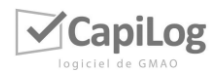

o Demandes par catégories : permet de créer une intervention directement depuis le tableau de bord sans passer par le module interventions (si les catégories sont paramétrées sur votre base)

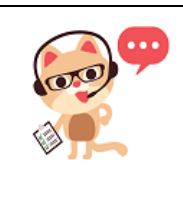

#### *Note*

*Pour paramétrer des widgets à des sous-modules non présents dans la liste des liens, il suffit de vous rendre dans le module puis de cliquer sur « paramétrer mon tableau de bord »* → *cliquer sur « ajouter »* → *sélectionner la taille du widget et le bouton lien, puis vous retrouverez le raccourci du sous-module en fin de liste de tous les liens.* 

# <span id="page-8-0"></span>7. ACCES DES UTILISATEURS

Vous permet de consulter les accès des utilisateurs dans le détail (nombre de comptes actifs, normaux, restreints…) :

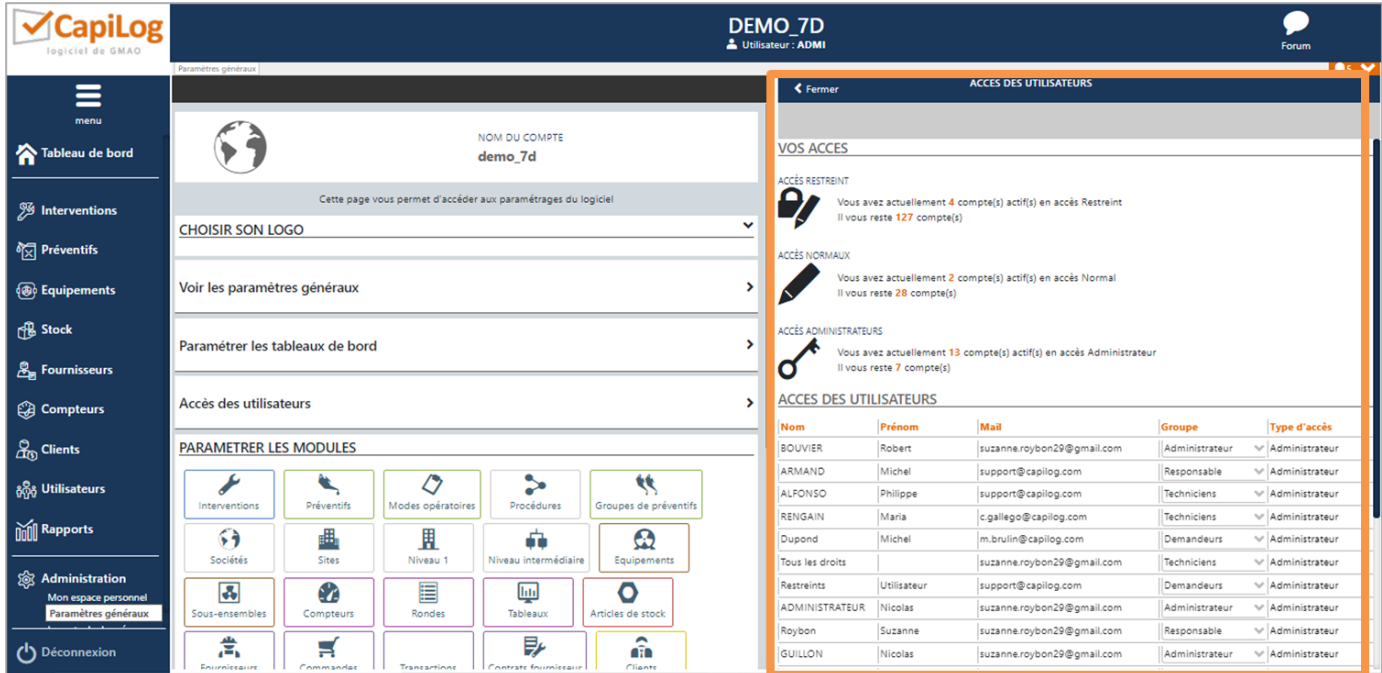

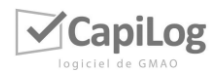

# 8. PARAMÉTRER LES MODULES

<span id="page-9-0"></span>Vous retrouvez ici, l'ensemble des écrans paramétrables :

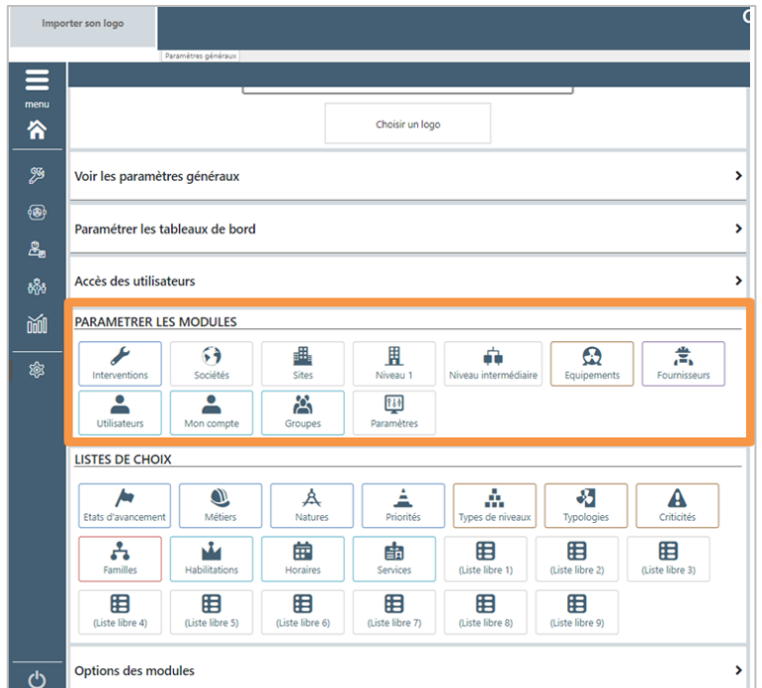

Pour ouvrir le paramétrage d'un module, il suffit de cliquer dessus. Vous vous retrouverez sur l'écran ci-dessous :

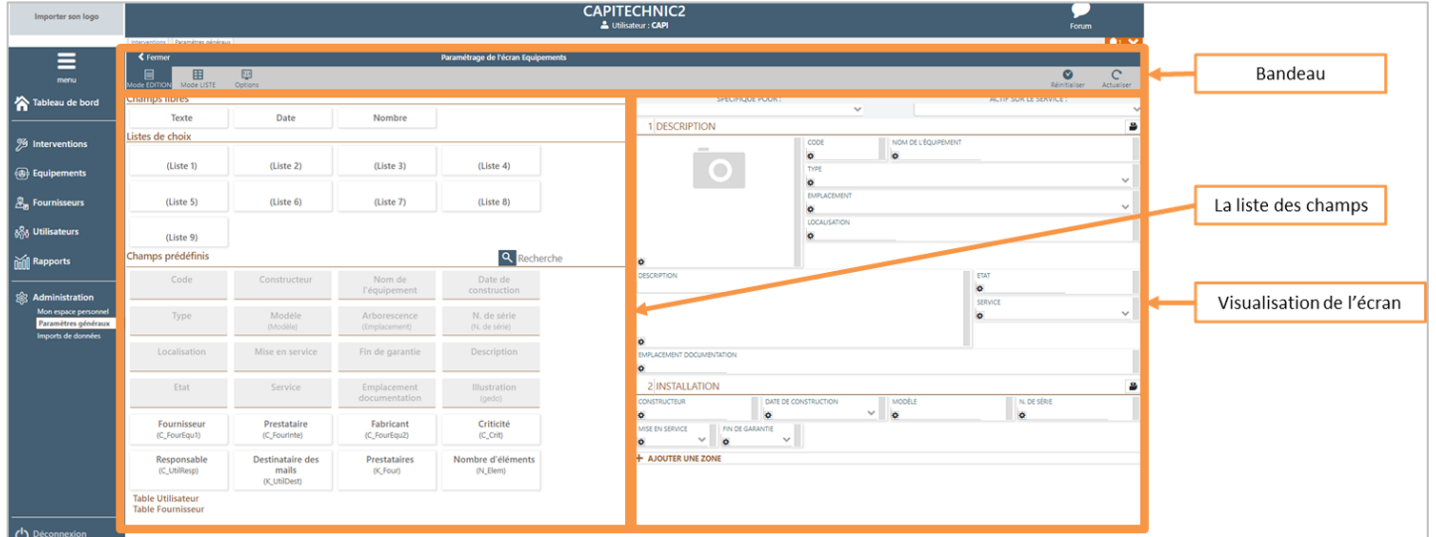

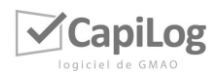

## <span id="page-10-0"></span>8.1 Le bandeau

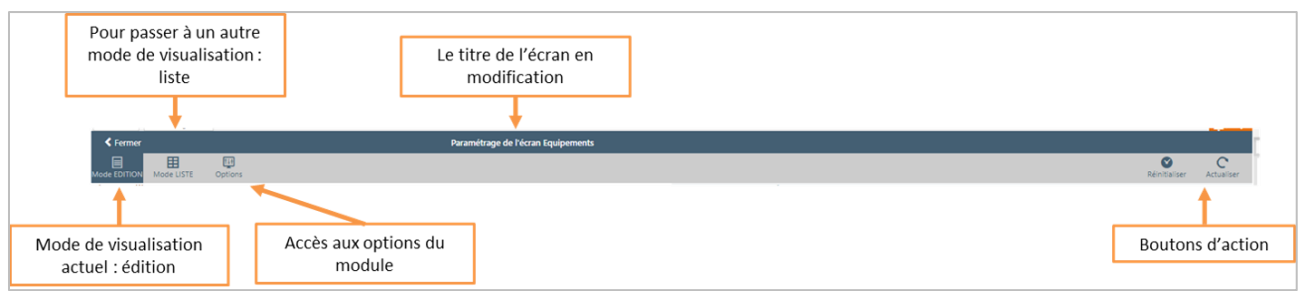

Description de gauche à droite :

- Gauche :
	- o MODE ÉDITION : permet de paramétrer les champs affichés sur l'édition du module concerné
	- o MODE LISTE : permet de paramétrer le mode d'affichage « Tableau » du module concerné.
	- o OPTIONS : vous aurez toutes les options que vous pourrez activer ou désactiver sur le module
	- o FILTRES : Permet de définir la liste des filtres rapides que vous souhaitez avoir sur le module concerné.
	- o Mobilité : permet de définir les champs à l'écran sur les périphériques mobiles et les règles de synchronisation des données en fonction du module concerné.
- Centre : Le TITRE : pour vous situer et que vous sachiez quel module vous êtes en train de paramétrer
- Boutons d'actions de la liste :
	- $\bullet$  : réinitialise votre écran : si vous souhaitez annuler toutes vos modifications
	- : actualise vos modifications

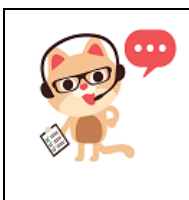

#### *Note 1*

*Le mode liste (affichage « Tableau ») permet également d'ouvrir et de modifier les éléments d'une fiche du module concerné. Cependant les modifications effectuées n'apparaîtront pas immédiatement dans le tableau. Penser à actualiser la page ou le navigateur (touche F5 de votre clavier).*

#### *A NOTER :*

Si un utilisateur est administrateur sur plusieurs modules dont le module paramétrage et qu'il souhaite paramétrer les modules sur lesquels il est administrateur, il faudra alors renseigner sur sa fiche utilisateur qu'il a accès à tous les modules :

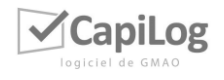

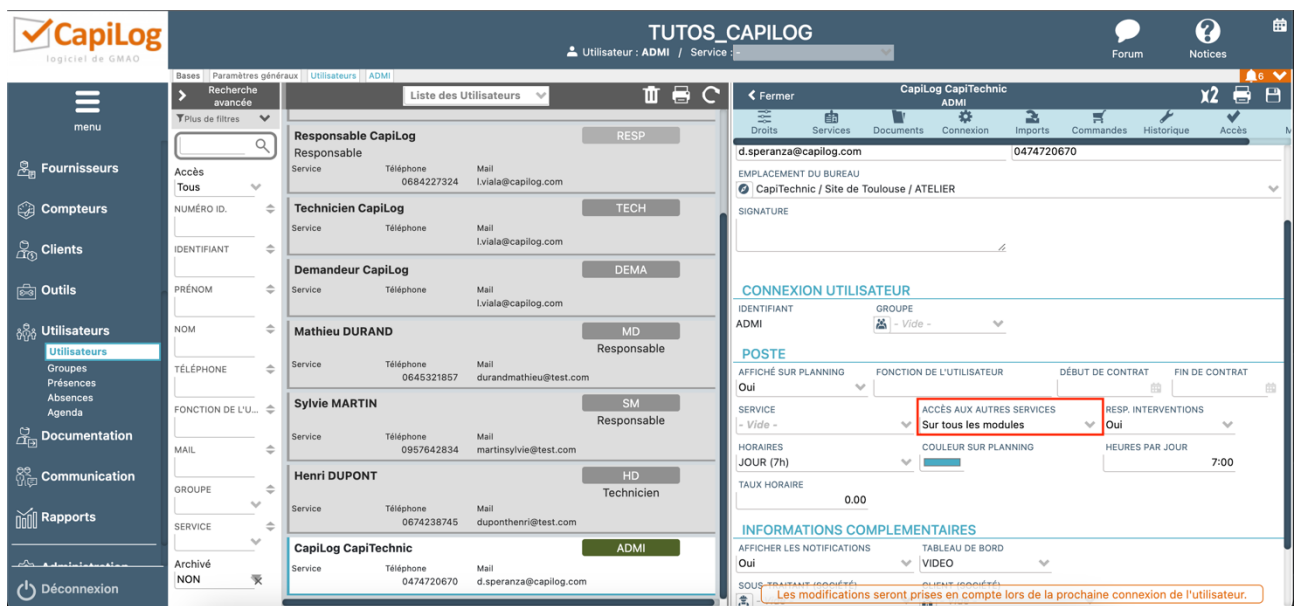

## <span id="page-11-0"></span>8.2 Focus sur les options du module

Vous retrouverez la liste des options du module en cliquant sur le bouton « Options », les éléments se présentent ainsi :

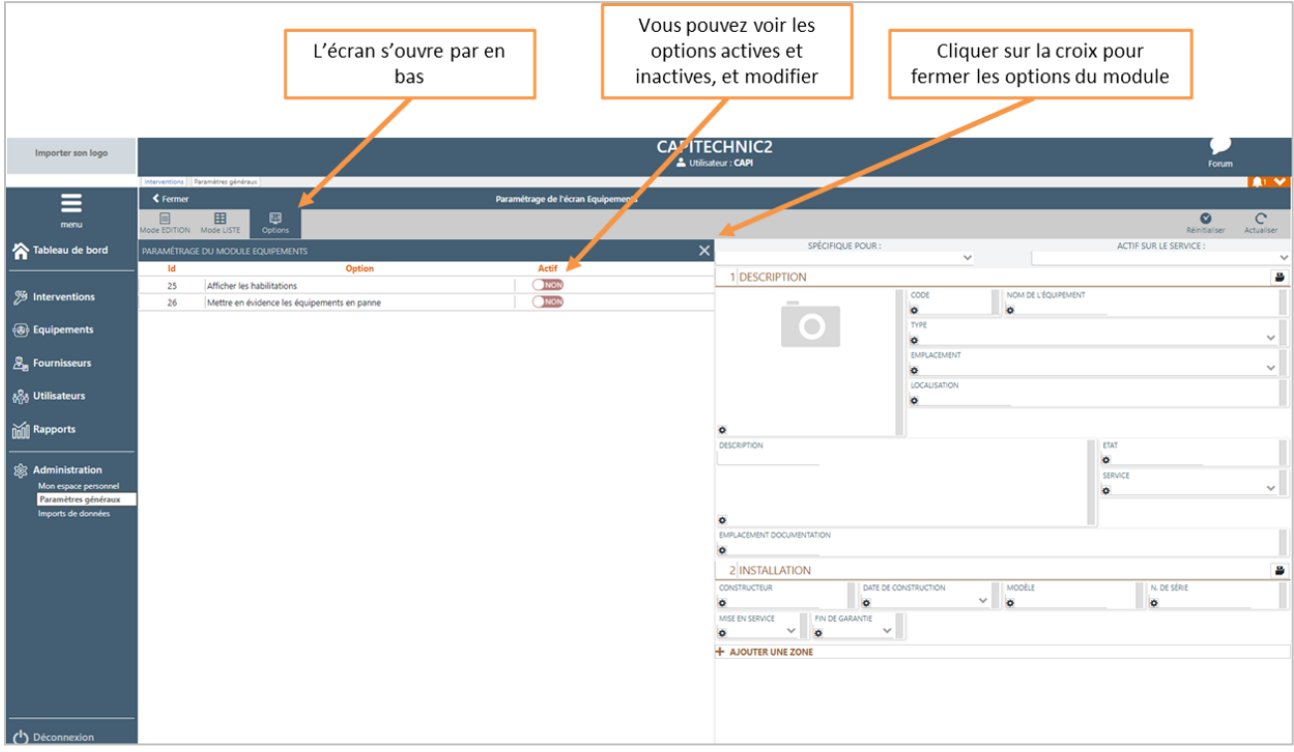

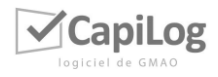

## <span id="page-12-0"></span>8.3 Le fonctionnement du paramétrage des écrans

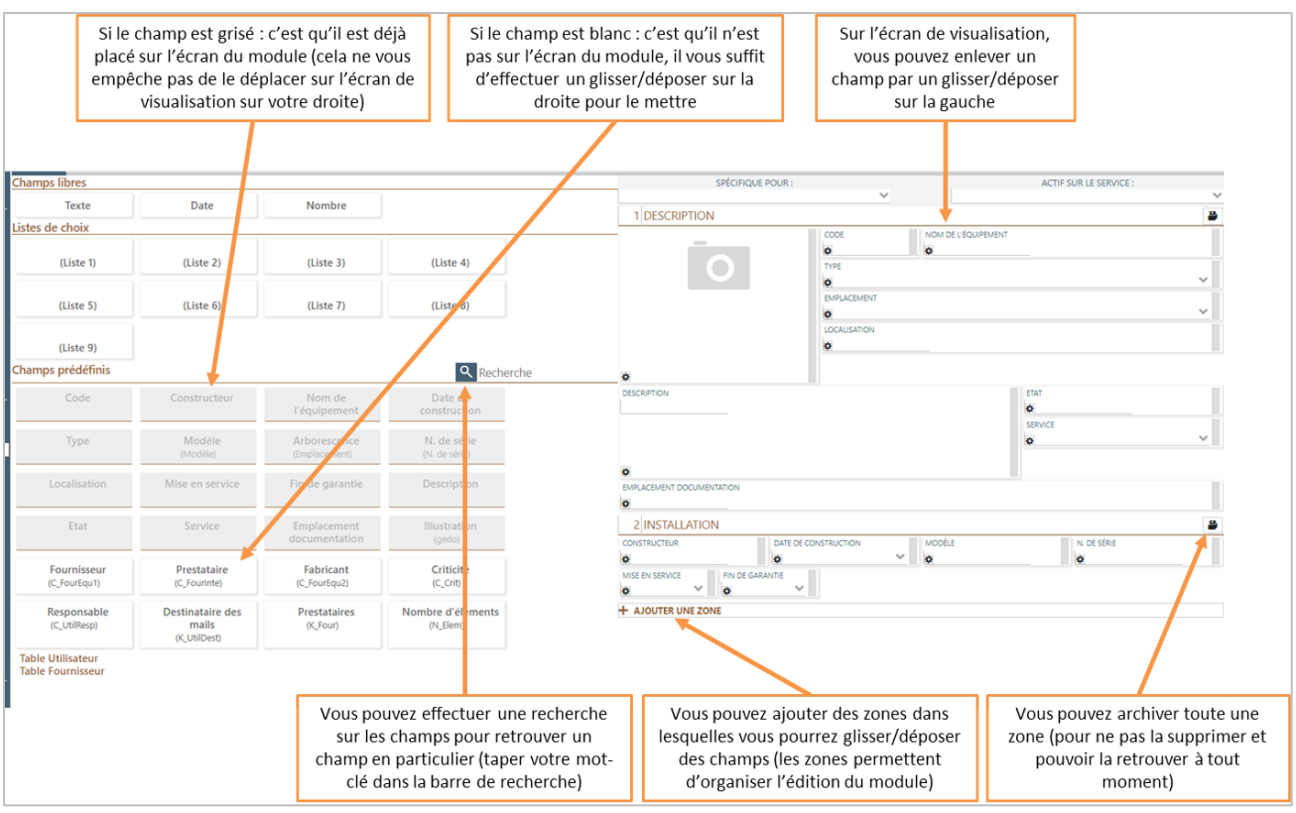

Vous pouvez aussi paramétrer l'écran d'un module pour qu'il soit spécifique à une nature (« spécifique pour ») ou à un service (« actif sur le service »). Si vous le faites, lorsque vous revenez sur le paramétrage de tous les écrans du module, le symbole  $\Box$  apparaîtra en face du champ qui a été ajouté spécifiquement :

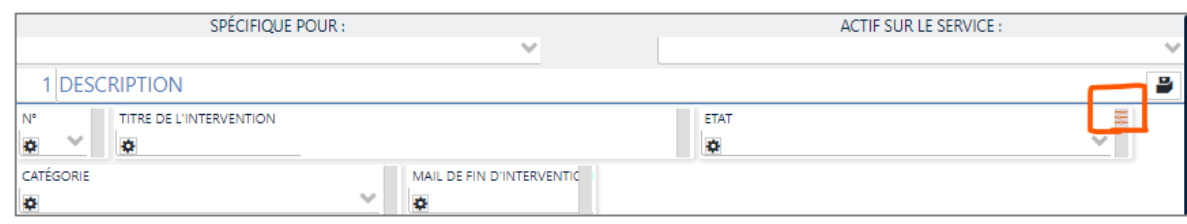

Il est aussi possible de paramétrer les formats d'étiquettes en cliquant sur ETIQUETTES dans le bandeau du paramétrage d'un module :

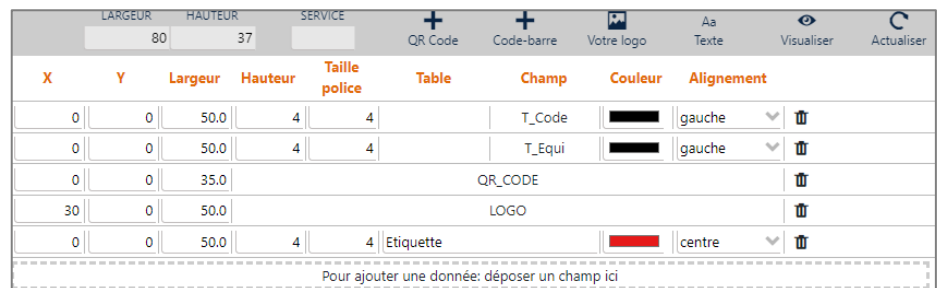

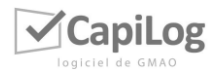

Ø

Faites glisser les champs à afficher sur l'étiquette depuis l'écran de gauche dans la zone d'ajout puis définissez les tailles, hauteur, largeur et positionnements de chaque champ. Vous pourrez visualiser en temps réel l'avancement de votre création d'étiquette en cliquant sur le bouton

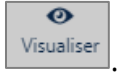

Il est aussi possible de paramétrer les étiquettes par service. Il faut avoir créer les services préalablement (sinon après avoir créé des services, il faudra se déconnecter/reconnecter)

S'il n'y a pas de paramétrage sur un service c'est le paramétrage sur le service 0 qui est pris en compte par défaut. S'il y a une hiérarchie de service c'est le paramétrage du service qui est pris en compte puis celui du père si pas de paramétrage sur le service fils puis le générique, le cas échéant.

Pour paramétrer une étiquette sur un service : sélectionner le service et faire le paramétrage :

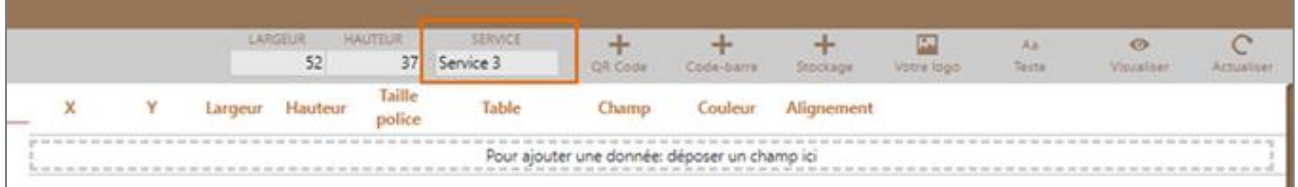

## <span id="page-13-0"></span>8.4 Le paramétrage d'un champ

L'écrou situé sur la gauche de chaque champ dans la visualisation (vous pouvez le voir sur les images précédentes) : permet de paramétrer spécifiquement un champ. Quand vous cliquez dessus, un pop-up s'ouvre, cela se présente ainsi :

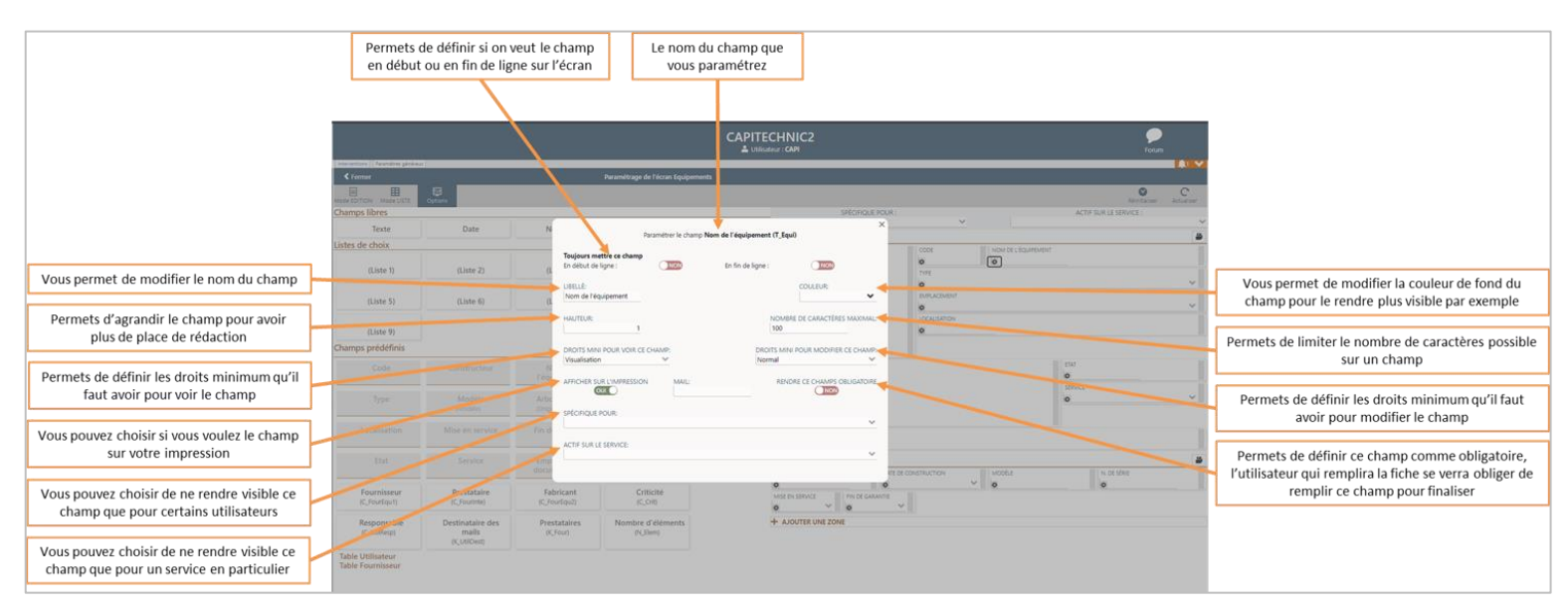

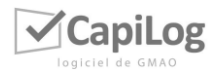

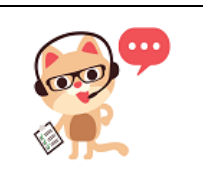

*Note 1*

*Le fait de pouvoir paramétrer les écrans est soumis à des droits.* 

# <span id="page-14-0"></span>9. LISTES DE CHOIX

Vous avez ci-dessous, l'ensemble des listes de choix que vous pouvez personnaliser.

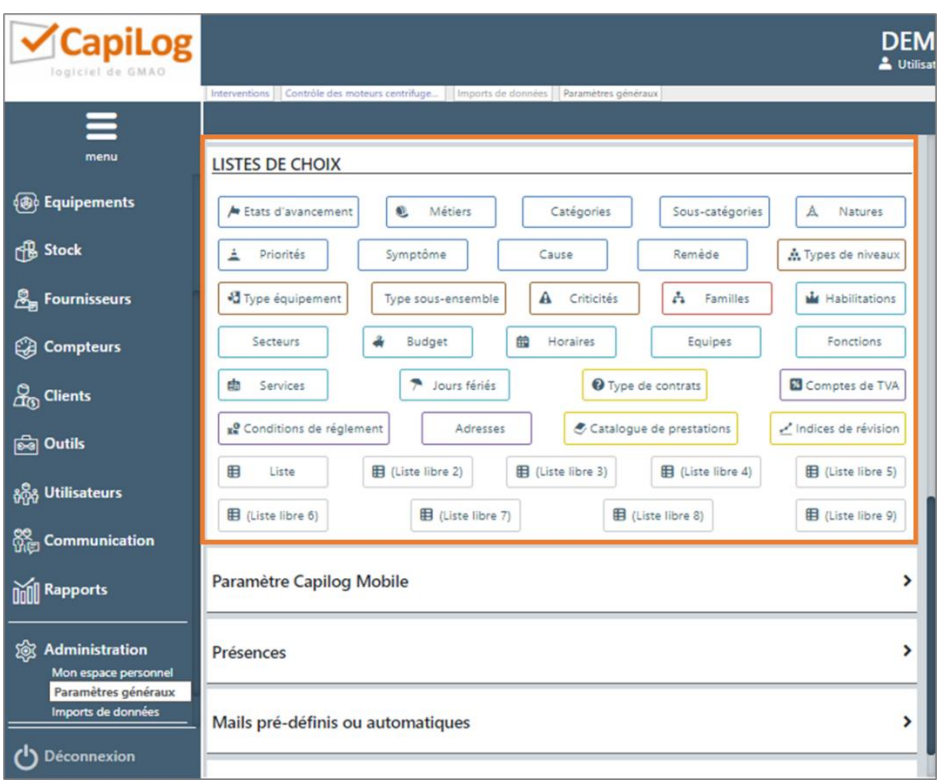

Pour personnaliser cliquez sur la liste de choix qui vous intéresse, vous pourrez la modifier sur la droite :

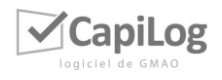

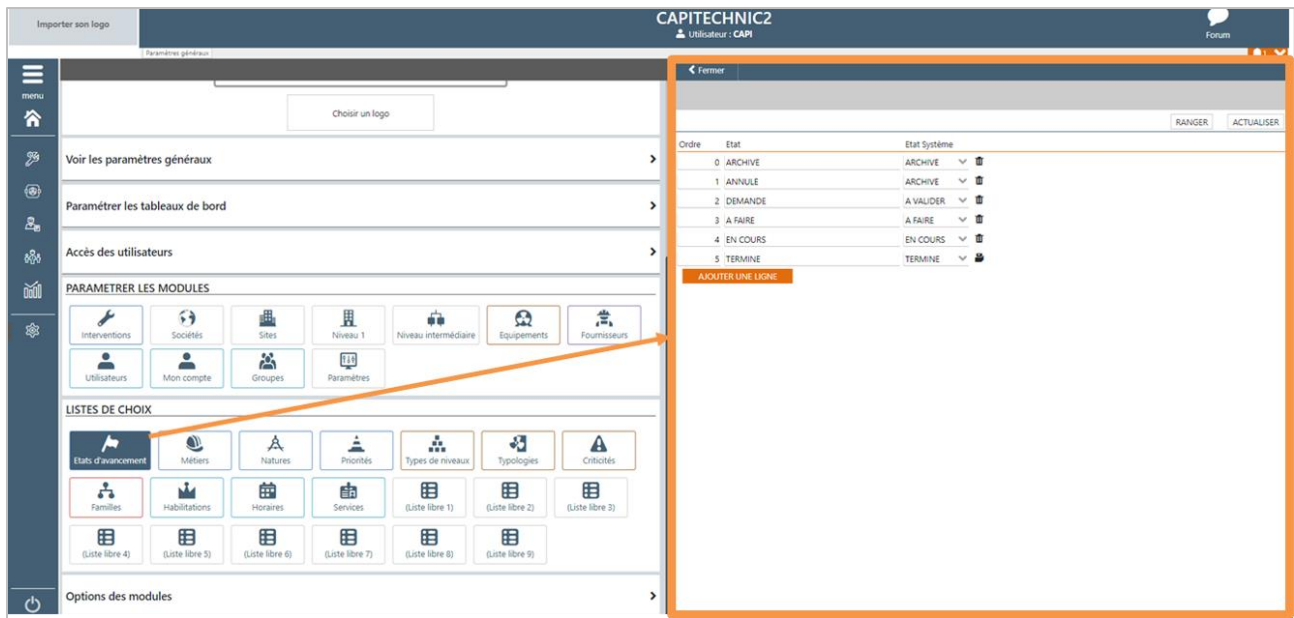

Vous pouvez modifier les noms comme sur l'exemple des états d'avancement, supprimer à l'aide de la petite poubelle à droite de la ligne l'élément, changer l'ordre de la liste et ajouter des éléments à cette liste à l'aide du bouton orange : « Ajouter une ligne ».

En plus de ces listes de choix, vous pouvez ajouter et paramétrer des listes de choix intermodules. Une fois un champ liste de choix ajouté, celui-ci sera accessible sur l'ensemble des modules actifs de votre base. Ces listes de choix sont configurables depuis « Menu => Administration => Paramètres généraux => Paramétrer les modules => Listes de choix intermodules » :

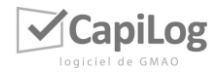

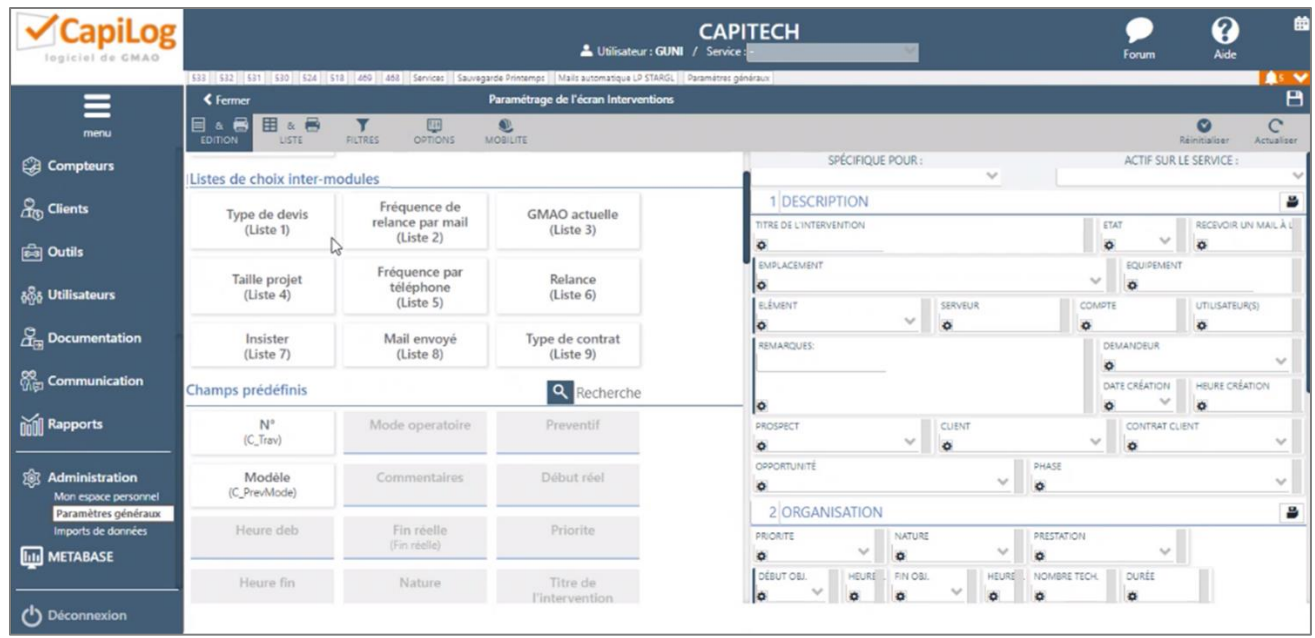

Une fois le champ ajouté, vous pouvez le paramétrer comme les autres listes de choix depuis « Menu → Administration → Paramètres généraux → Listes de choix » :

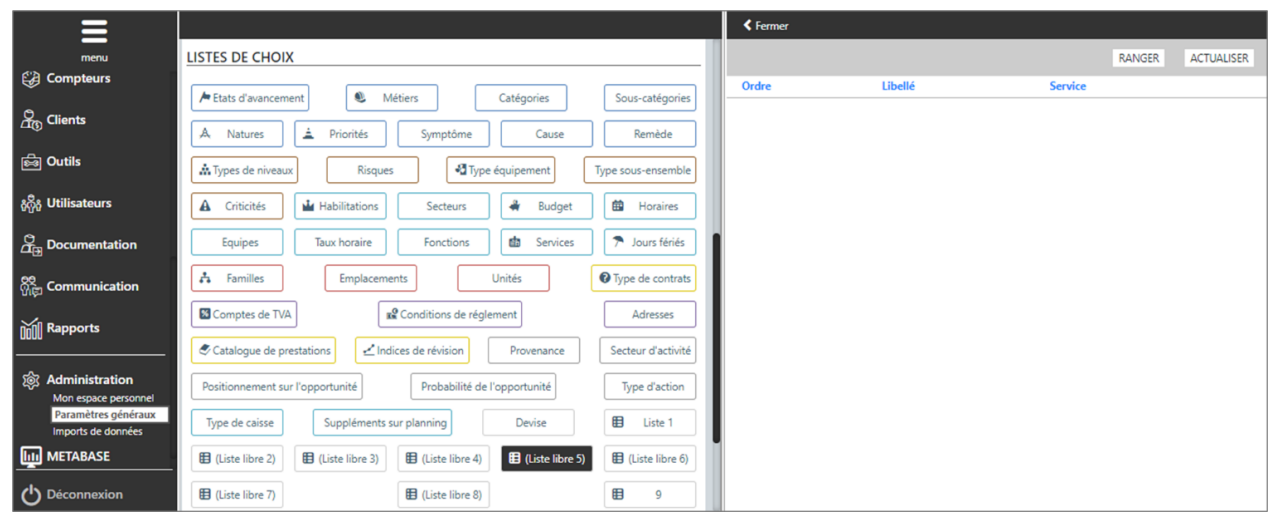

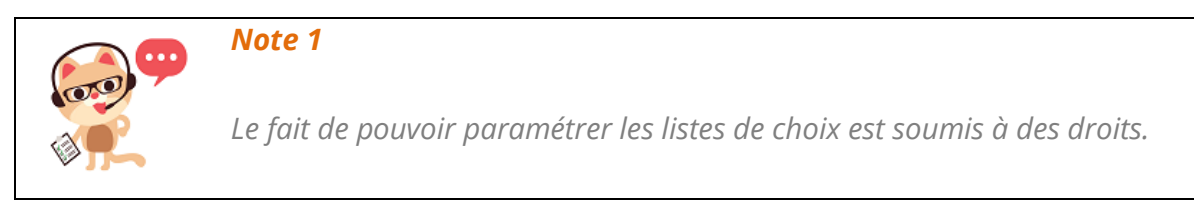

Il est possible de filtrer sur les champs à choix multiples. Dans ce cas sil on sélectionne plusieurs valeurs sur le filtre, alors un élément sera trouvé s'il contient au moins une des valeurs sélectionnées.

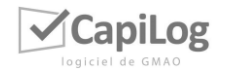

*Exemple :* 

- *Fiche 1 : Valeurs sélectionnée A et B*
- *Fiche 2 : Valeurs sélectionnée A et C*

*Si je filtre avec :*

- *A -> je trouve 1 & 2*
- *B -> je trouve 1*
- *C -> je trouve 2*
- *A&B -> je trouve 1 & 2*

## <span id="page-17-0"></span>9.1 Les secteurs

La notion de secteur va vous permettre de définir les branches d'arborescences auxquelles vos utilisateurs ont accès.

Pour personnaliser votre liste des secteurs, sélectionnez « secteurs » puis créez-les à l'aide du bouton « Ajouter une ligne » :

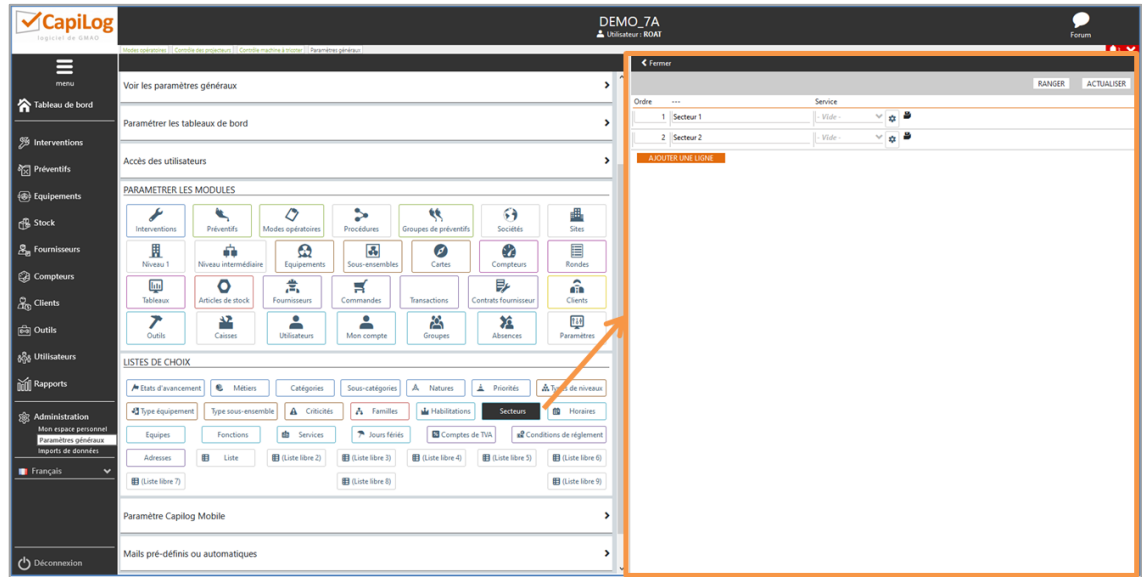

Pour définir un secteur, cliquez sur l'engrenage puis paramétrez les accès en fonction du secteur sélectionné à l'aide des boutons :

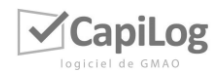

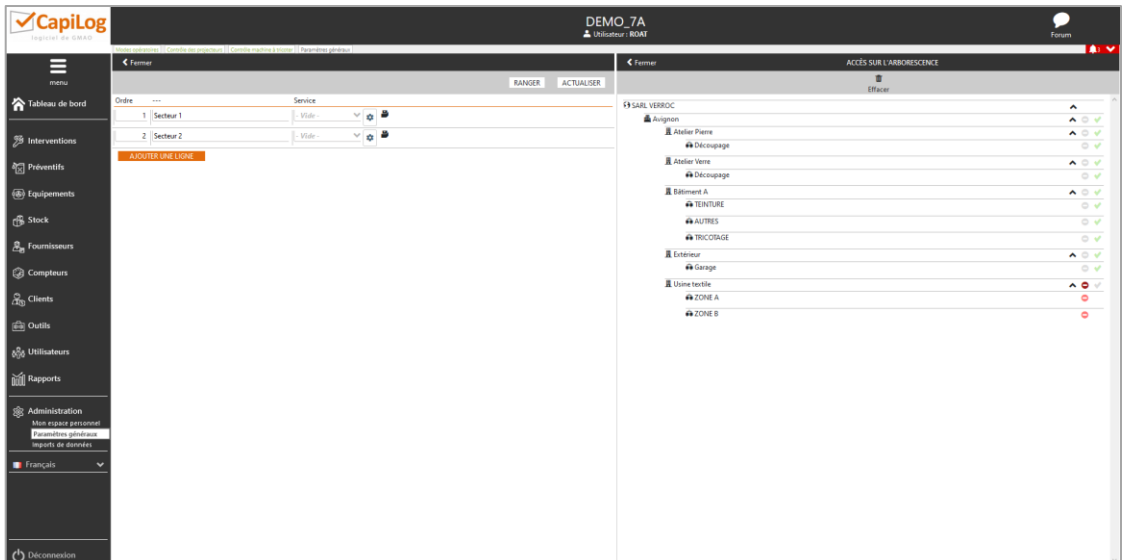

La légende des boutons est la suivante :

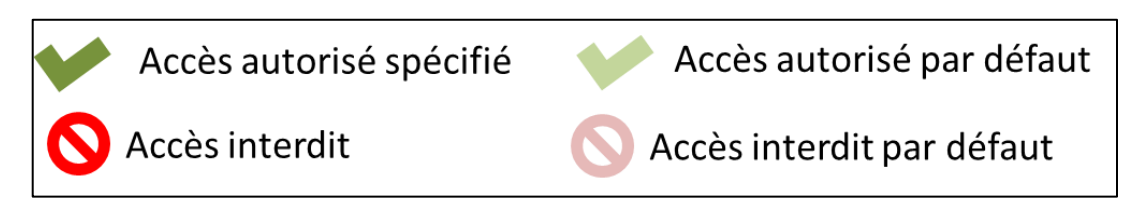

Voici quelques exemples de paramétrages :

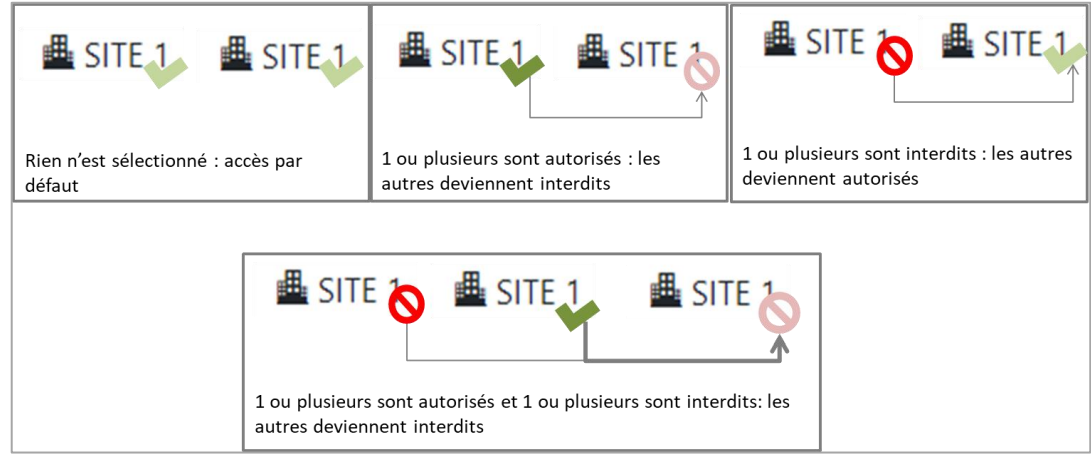

## <span id="page-18-0"></span>9.2 Les catégories/sous-catégories

Les catégories permettent de simplifier le remplissage des libellés des fiches interventions. Les choix définis dans les menus déroulants permettront aux utilisateurs de sélectionner une catégorie puis une souscatégorie pour faciliter l'affectation des bons d'intervention.

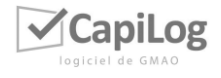

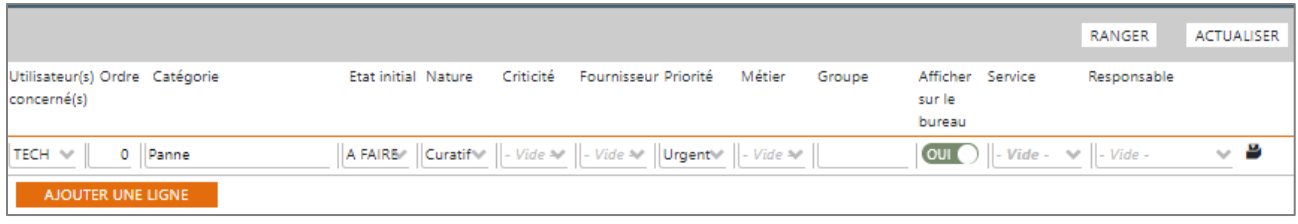

# <span id="page-19-0"></span>10. OPTIONS DES MODULES

Afin de personnaliser vos options, il vous suffit de les activer depuis les paramétrages de l'écran du module concerné dans l'onglet « Options » en haut à gauche :

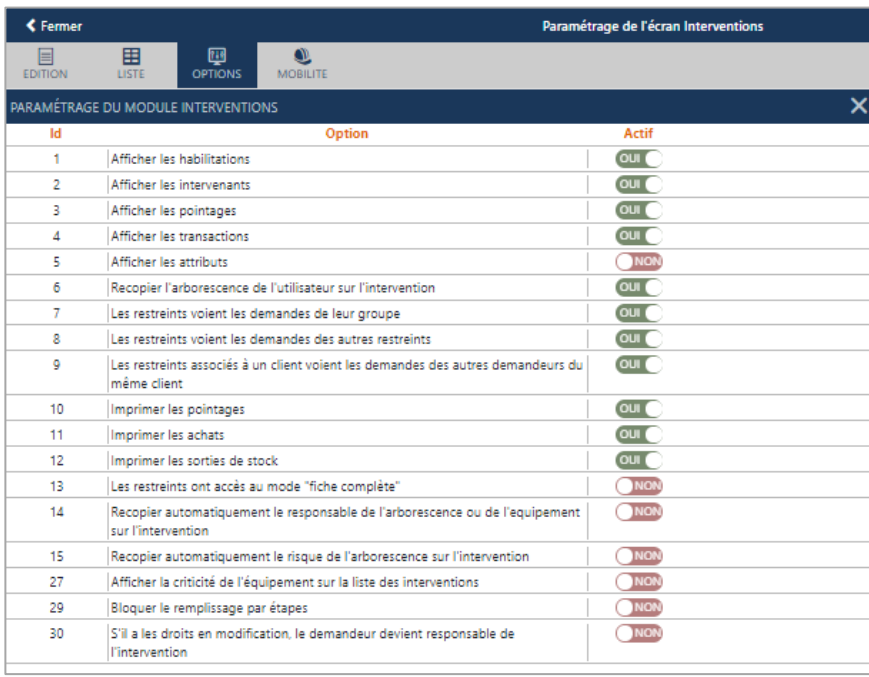

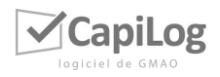

# <span id="page-20-0"></span>11. MOBILITÉ

Vous pouvez définir ici les règles de synchronisation entre CapiLog et CapiLog Mobile :

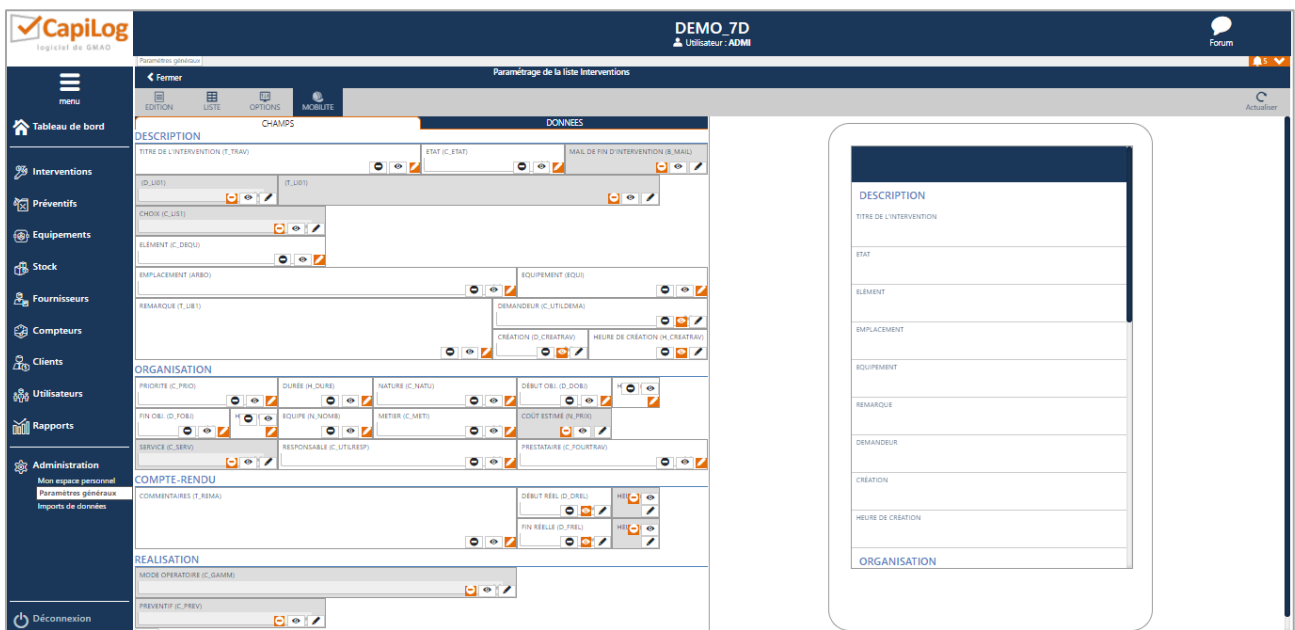

L'onglet « Champs » permet de définir les champs que l'on souhaite ne pas voir ( $\Box$ ), ceux que l'on veut uniquement voir en lecture seule ( $\bullet$ ) et ceux que l'on peut modifier ( $\bullet$ ).

L'onglet « Données » permet de définir les règles de synchronisation pour un utilisateur, un groupe d'utilisateurs ou l'ensemble des utilisateurs de la base :

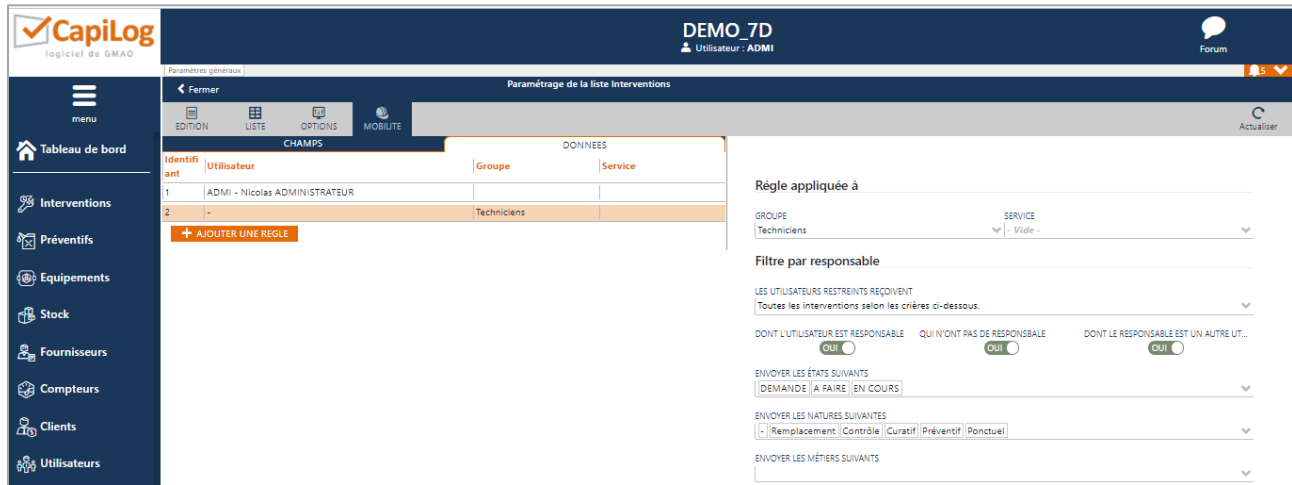

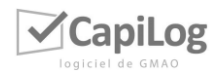

# <span id="page-21-0"></span>12. GESTION DES MAILS

## <span id="page-21-1"></span>12.1Mails prédéfinis ou automatiques

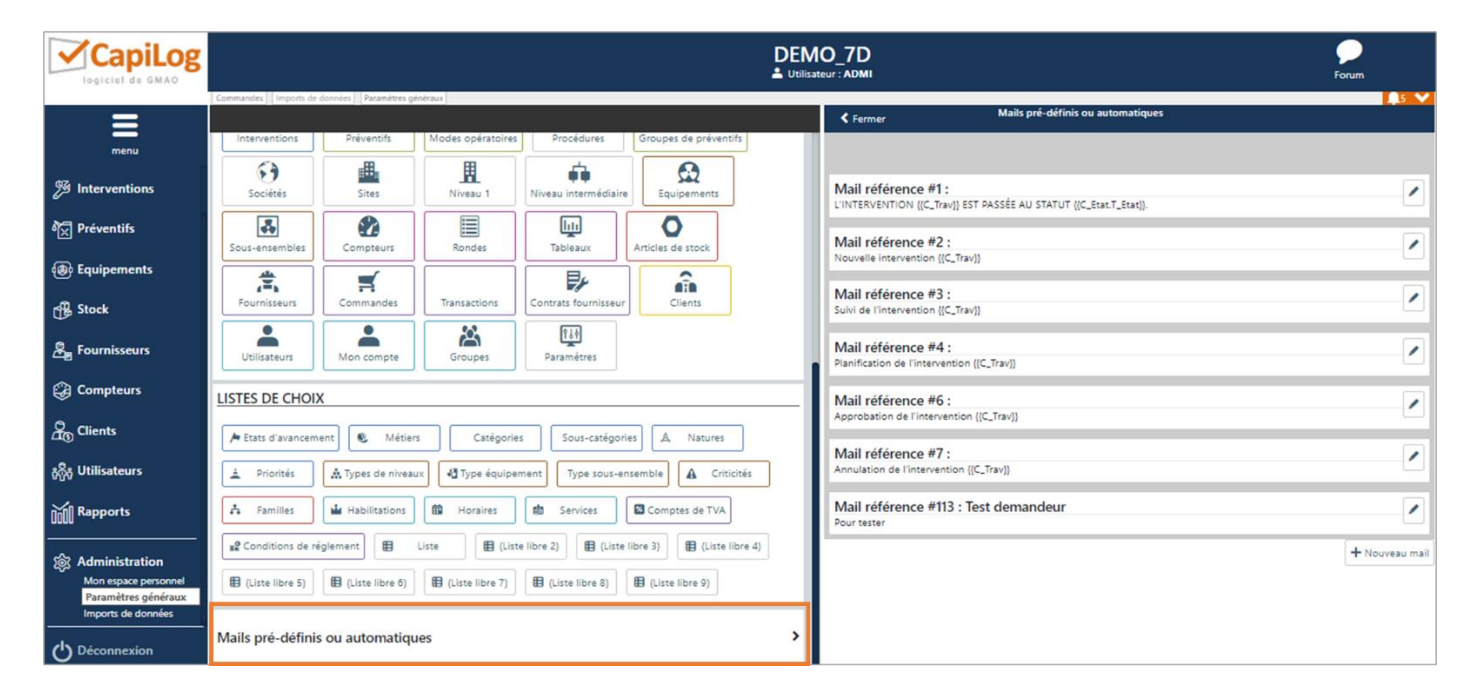

CapiLog vous permet de pré-paramétrer des emails afin qu'ils soient envoyés de manière automatique :

Chaque email peut être paramétré indépendamment et vous pourrez les configurer selon vos propres critères d'activation pour les envoyer :

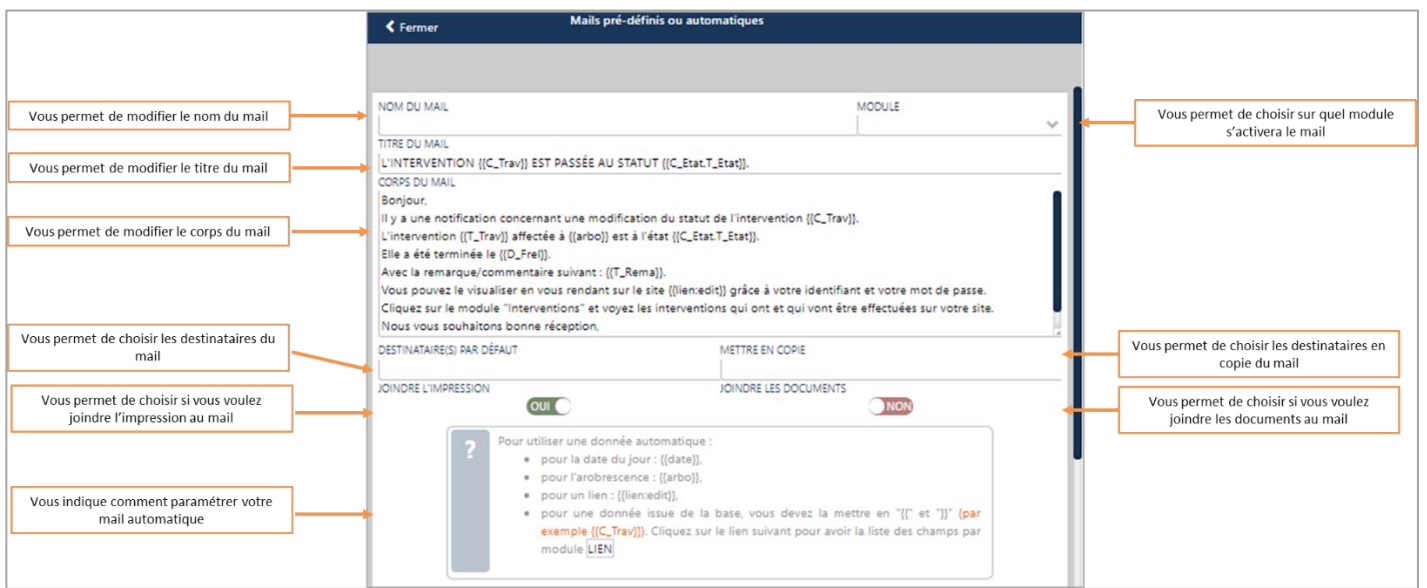

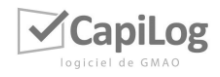

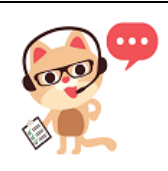

#### *Note 1*

*Selon les modules, il n'est pas possible d'automatiser l'envoi des mails. Le paramétrage proposé dans cette section sera alors utile pour préprogrammer le contenu des mails mais il faudra les envoyer manuellement depuis le module de CapiLog concerné.* 

*Par exemple si un mail auto est programmé pour l'envoi des factures, il faudra* 

*aller sur la facture en question et cliquer sur l'icône pour envoyer le mail préprogrammé.*

# <span id="page-22-0"></span>12.2 Mise en place d'un SMTP

Afin d'améliorer la délivrabilité des mails, CapiLog permet d'utiliser les SMTP clients. Cela peut se faire de deux façons :

- Soit en utilisant un serveur SMTP ouvert. Dans ce cas, il nous faut :
	- Un serveur SMTP (exemple : smtp.ma\_societe.fr)
	- Le protocole utilisé (exemple TLS)
	- Le port utilisé (exemple 587)

• Soit en utilisant un compte de messagerie dédié par exemple : [gmao@ma\\_societe.com.](mailto:gmao@ma_societe.com) Dans ce cas, il nous faut :

- Le serveur SMTP (exemple : smtp.ma\_societe.fr ou smtp.office365.com ou autre)
- Le protocole utilisé (exemple TLS)
- Le port utilisé (exemple 587)
- L'adresse mail (gmao@ma\_societe.fr)
- Le mot de passe

Dans les deux cas, ce sera cette adresse qui apparaitra en émetteur mais si le destinataire fait « Répondre » alors le mail sera adressé à l'utilisateur enregistré dans CapiLog.

# <span id="page-22-1"></span>13. CONFIGURATION DES PDF

Cette page vous permet de configurer vos formats d'impression des documents dans chaque module :

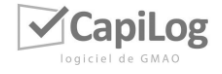

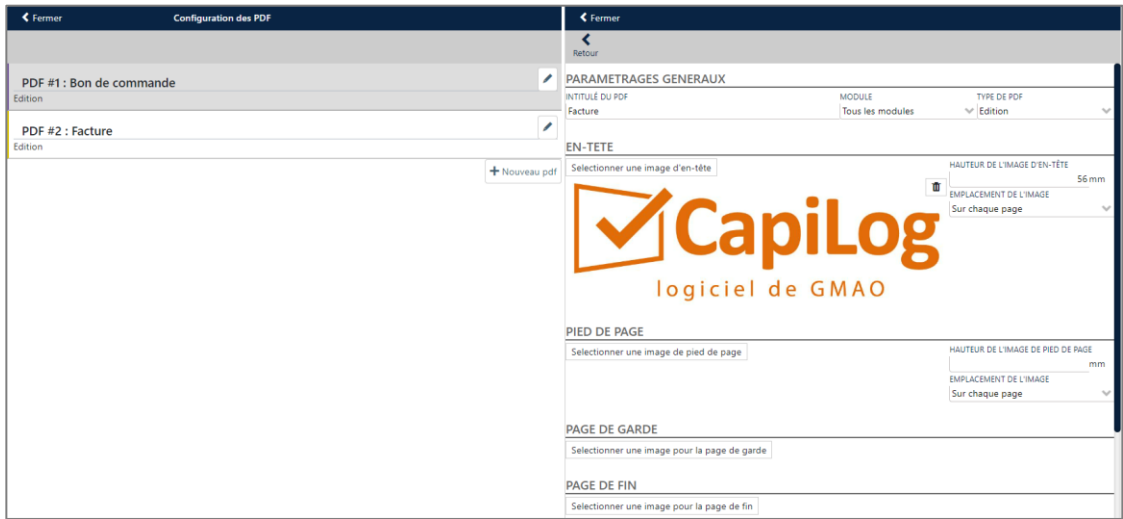

Vous pouvez définir à quel module s'applique le format, rajouter une en-tête, un pied de page, une page de garde, une page de fin et/ou du texte spécifique à afficher sur le document concerné.

Pour comprendre d'où proviennent les informations de base affichées sur les documents standard de CapiLog et non configurés, l'ordre suivant s'applique :

- 1- Reprise des coordonnées affichées dans l'arborescence de la société
- 2- Si pas de coordonnées remplies dans le bloc société, reprise des coordonnées affichées dans l'arborescence du site
- 3- Si pas de coordonnées remplies dans le bloc site, reprise des coordonnées affichées dans la page « Administration  $\rightarrow$  Paramètres généraux  $\rightarrow$  Voir les paramètres généraux »

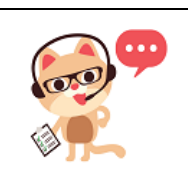

## *Note 1*

*Si la base est paramétrée en « multi-société, alors les coordonnées reprises seront celles indiquées sur la fiche utilisateur de la personne qui édite le document.*

# <span id="page-23-0"></span>14. RAPPORTS AUTOMATIQUES

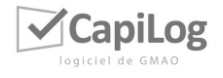

## <span id="page-24-0"></span>14.1 Paramétrage des envois

Les rapports automatiques permettent d'envoyer par email de manière automatique certains rapports préinstallés. Pour y accéder, allez dans « Menu => Administration => Paramètres généraux => Rapports automatiques.

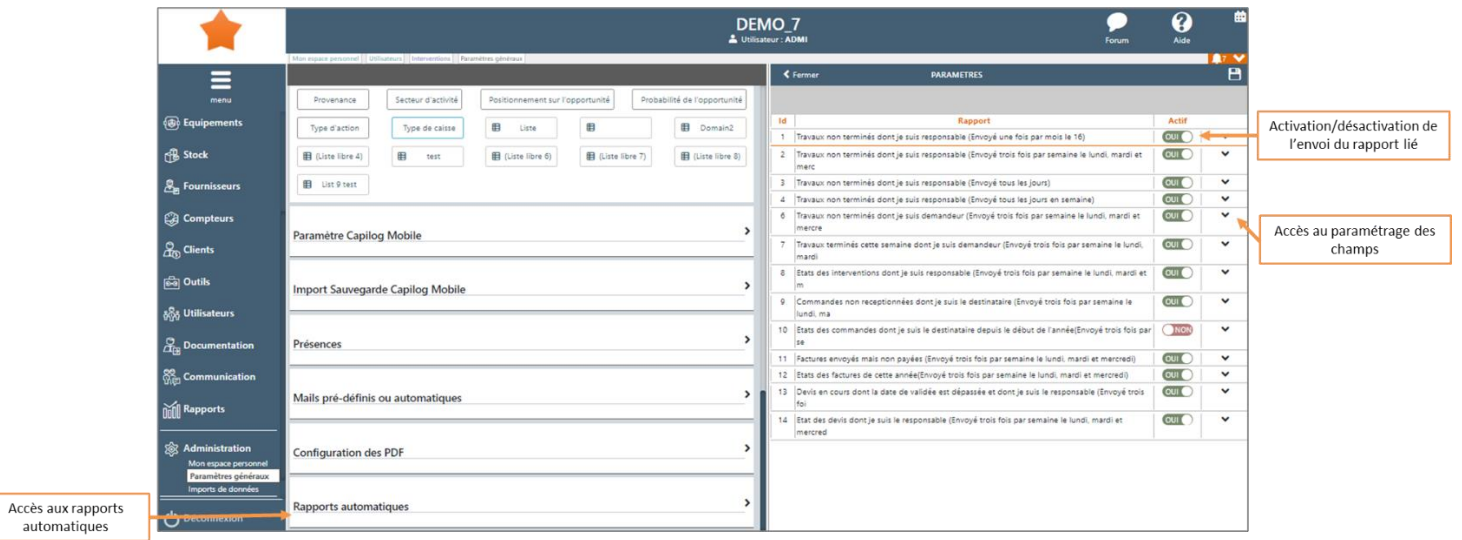

- La colonne « Actif » permet de désactiver ou activer l'envoi du rapport lié. Désactiver ne réinitialise pas la liste des utilisateurs ayant bloqués le rapport, la liste des utilisateurs, les groupes et/ou les services cibles.
- En appuyant sur le triangle à gauche des rapports, il sera possible d'accéder :
	- o Aux trois champs permettant de choisir les utilisateurs, les services et les groupes cibles ;
	- o Au champ montrant les utilisateurs ayant bloqués le rapport s'il y en a.
- Si les trois champs Utilisateurs/Services/Groupes sont vides, le rapport ne sera envoyé à personne.

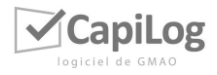

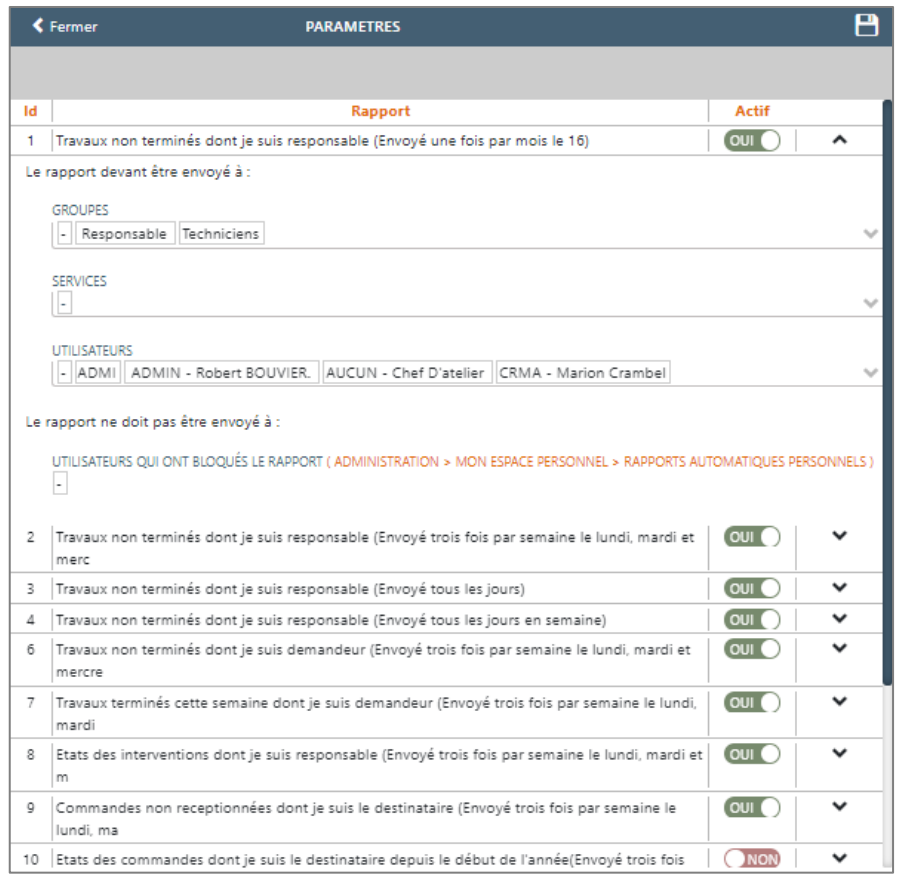

## <span id="page-25-0"></span>14.2Rapports automatiques personnels

Accessible depuis Administration → Mon espace personnel → Rapports automatiques personnels, ce menu montre la liste des rapports (actifs ou non) dont l'utilisateur est la cible. Seule l'option bloquée est modifiable, permettant donc de bloquer le rapport.

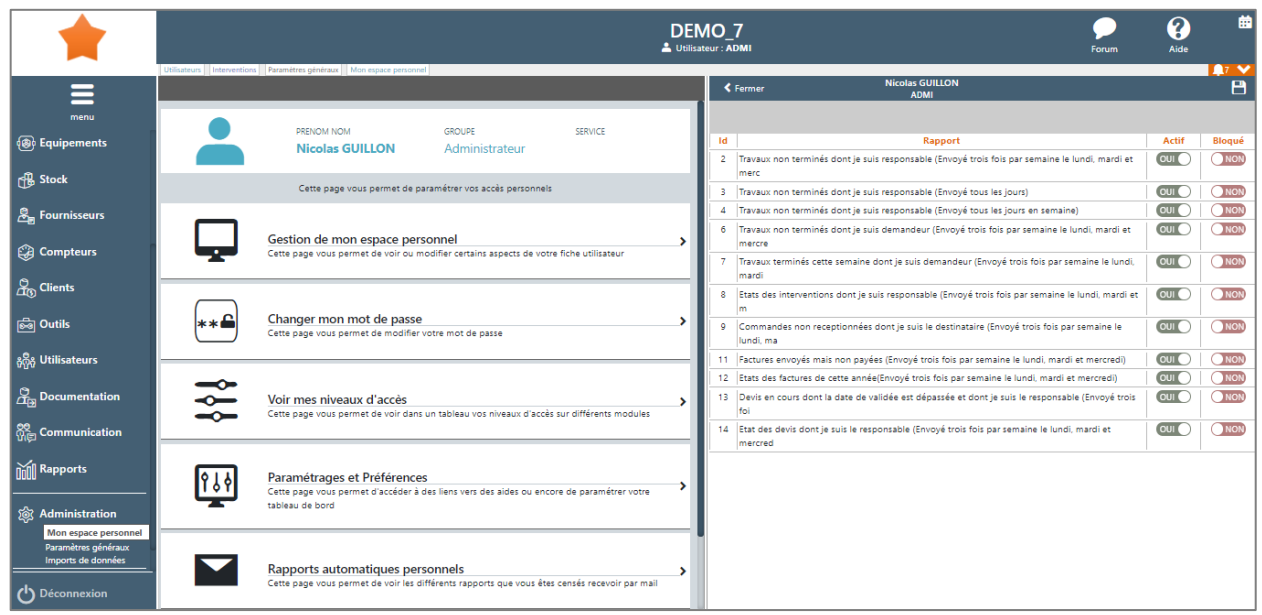

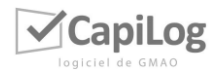

Si les rapports sont envoyés avant 21 h, ils prendront la date du jour précédent. Si c'est après 21h, ils prendront la date actuelle. Une seule activation des rapports est possible par jour.

# <span id="page-26-0"></span>15. BASE DE DONNEES ET GESTION DES DONNEES PERSONNELLES

Pour retrouver les données stockées dans la base de données, allez dans « Administration → Paramètres généraux → Base de données et gestion des données personnelles.

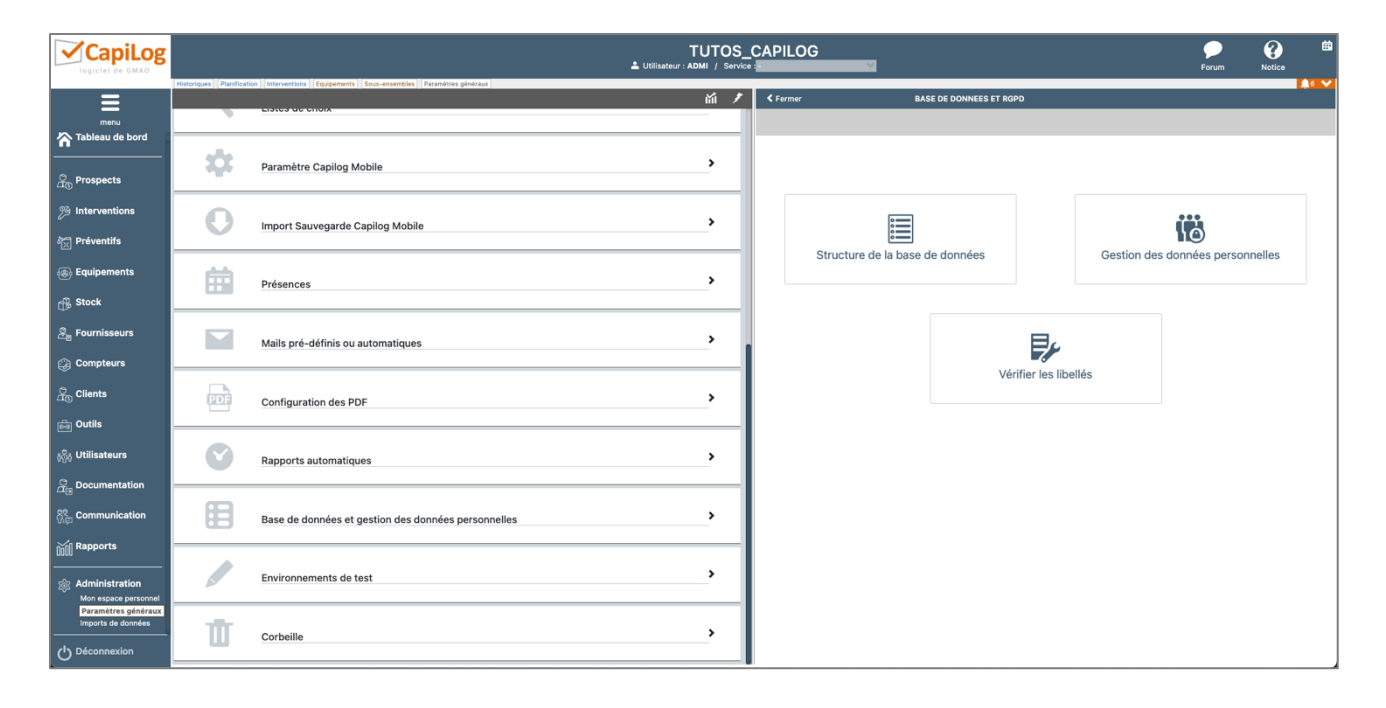

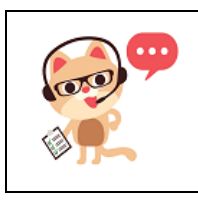

#### *Note 1*

*Pour accéder aux différentes informations, l'utilisateur doit avoir un accès administrateur et avoir accès à tous les modules et services.* 

## <span id="page-26-1"></span>15.1 Structure de la base de données

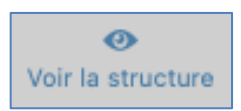

**:** permet de visualiser la structure de la base de données, table par table.

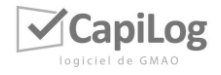

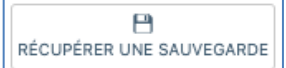

**:** permet de récupérer la sauvegarde complète de la base de données au format SQL.

Les explications des boutons en bout de ligne de chaque table sont les suivantes :

- **:** permet d'activer les exports pour toute la base puis exporter la table désirée via les liens proposés.
- **:** permet d'exporter la table désirée sous format Excel et en format ZIP pour les documents.
- $\blacksquare$  : permet d'imprimer le descriptif de la structure de la table désirée.

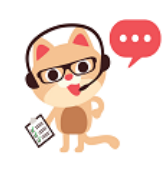

#### *Note 1*

*Vous avez la possibilité de réduire ou d'augmenter la taille des champs « texte » sur une table en particulier. Pour cela, il suffit de se rendre sur la table en question, rechercher le champ texte dont vous souhaitez modifier la taille dans la liste, puis en cliquer sur le petit crayon en bout de ligne pour modifier le nombre de caractère.* 

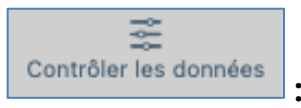

**:** permet de contrôler la structure de la base par rapport au

## modèle d'origine.

- - **:** permet de vérifier et si besoin de réinitialiser les valeurs par défaut dans la base de données.
- **:** permet de corriger les valeurs des dates dans la base de données pour correspondre à la dernière version du gestionnaire de base de données (MySQL).
	- - **:** permet de lister les tables et les colonnes non référencées dans le modèle de la base de données.

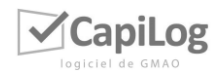

**EU** vérifier la taille des clés<br> **EU** vérifier la taille des clés étrangères dans la base de données.

╈ Contrôler l'indexage

**:** permet de contrôler les index sur votre base de données.

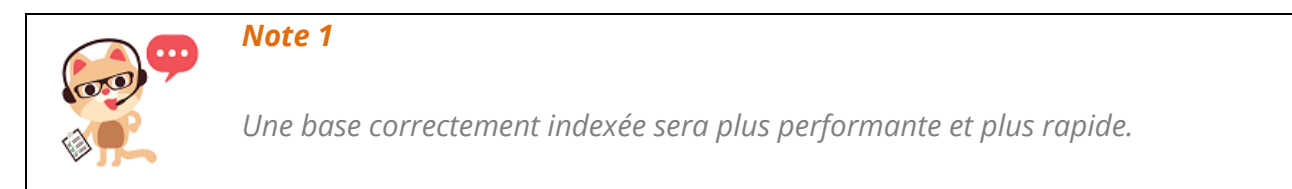

Pour mettre à jour les index, veuillez exécuter les correctifs suivants :

APPLIQUER CORRECTIFS CRITIQUES : permet de contrôler et corriger les problèmes sur les clés d'identifiants uniques. (N°ID).

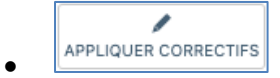

APPLIQUER CORRECTIFS : permet d'ajouter les index manquants sur toute la base.

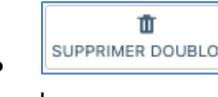

**SUPPRIMER DOUBLONS**: permet de supprimer les doublons d'index qui peuvent ralentir la base.

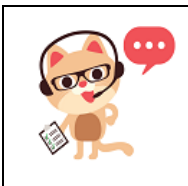

## *Note 2*

*Il existe des index optionnels qui pourront être ajoutés, pour répondre à un problème spécifique. Attention, à ajouter en connaissance de cause.*

# <span id="page-28-0"></span>15.2 Gestion des données personnelles

Permet de gérer des données personnelles sur les modules suivants :

- Utilisateurs : Cette donnée permet l'enregistrement des utilisateurs de CapiLog ou des personnes à qui on veut confier des travaux même sans leur donner accès au logiciel.
- Fournisseurs : Cette donnée permet l'enregistrement des fournisseurs, les données enregistrées permettent de se mettre en contact et d'établir des relations commerciales par l'envoi de demandes de devis ou de commandes.

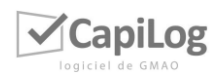

- Clients : Cette donnée permet l'enregistrement des clients, les données enregistrées permettent de se mettre en contact et d'établir des relations commerciales par l'envoi de devis, de contrats ou de factures.
- Prospects : Cette donnée permet l'enregistrement des prospects dans la base de donnée, les données enregistrées permettent de se mettre en contact et d'établir des relations commerciales ou prospectives.
- Interlocuteurs : Cette donnée permet l'enregistrement des interlocuteurs rattachés à une société elle-même enregistrée dans la base de donnée, les données enregistrées permettent de se mettre en contact et d'établir des relations commerciales ou prospectives.
- Tables : Ces tables stockent des données personnelles que vous pouvez supprimer à échéance.

## <span id="page-29-0"></span>15.3 Vérifier les libellés

Supprimer les doublons de libellés vous permet de corriger des problèmes empêchant le bon enregistrement de libellés personnalisés lors du paramétrage des modules.

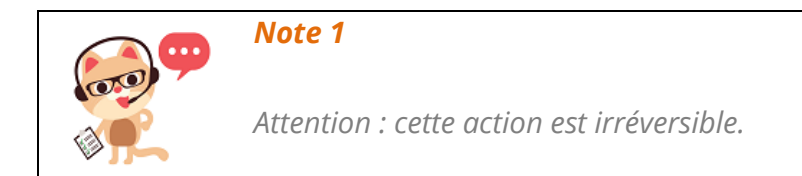

# <span id="page-29-1"></span>16. ENVIRONNEMENTS DE TEST

Vous pouvez créer des bases de test depuis votre base CapiLog principale pour essayer de nouvelles fonctionnalités ou certaines manipulations sans impacter votre base de production. Allez dans « Administration  $\rightarrow$  Paramètres généraux  $\rightarrow$  Environnements de test » et suivez les instructions à l'écran pour créer votre base de test :

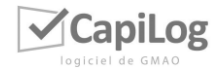

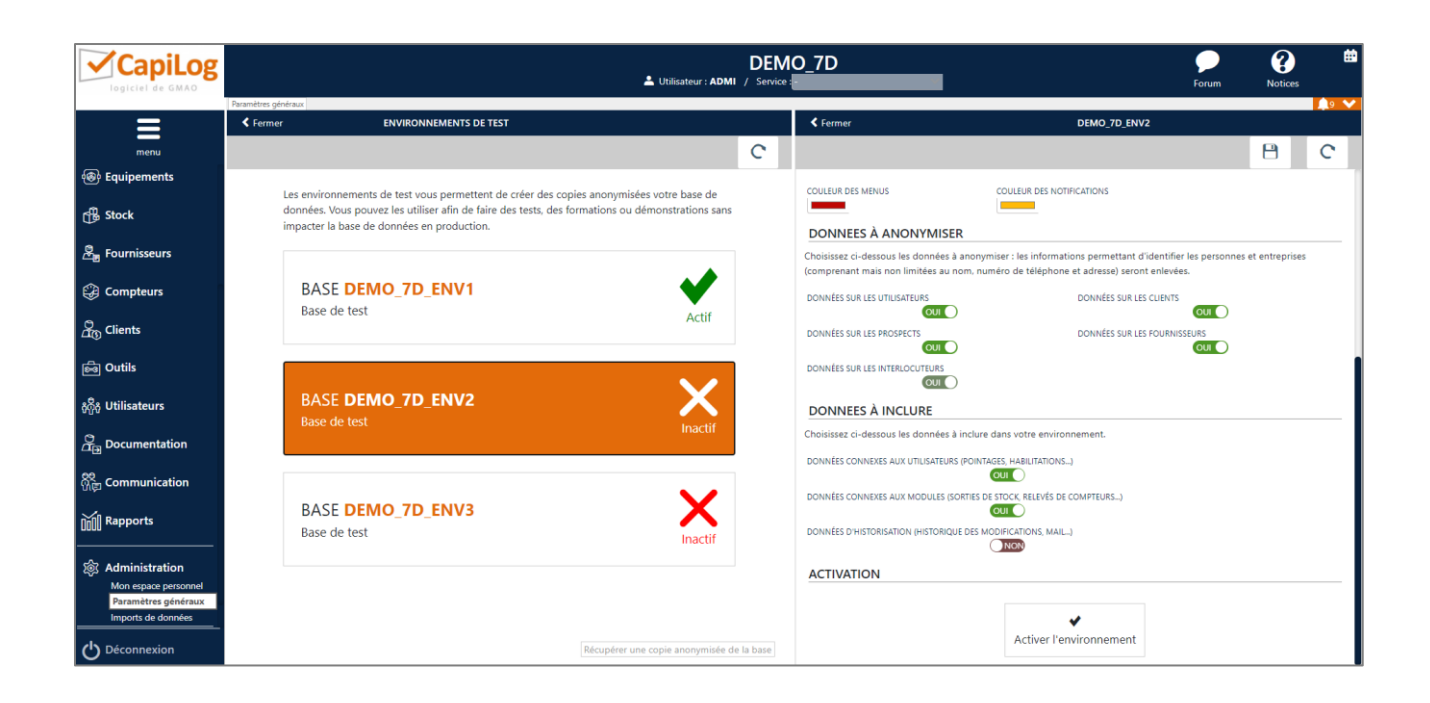

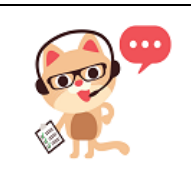

*Note 1*

*Seul un profil utilisateur « Administrateur » pourra créer un environnement de test*

# <span id="page-30-0"></span>17. RESTAURATION D'INTERVENTIONS

CapiLog intègre un système de restauration des interventions supprimées par erreur. Allez dans « Administration → Paramètres généraux → Corbeille » :

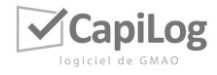

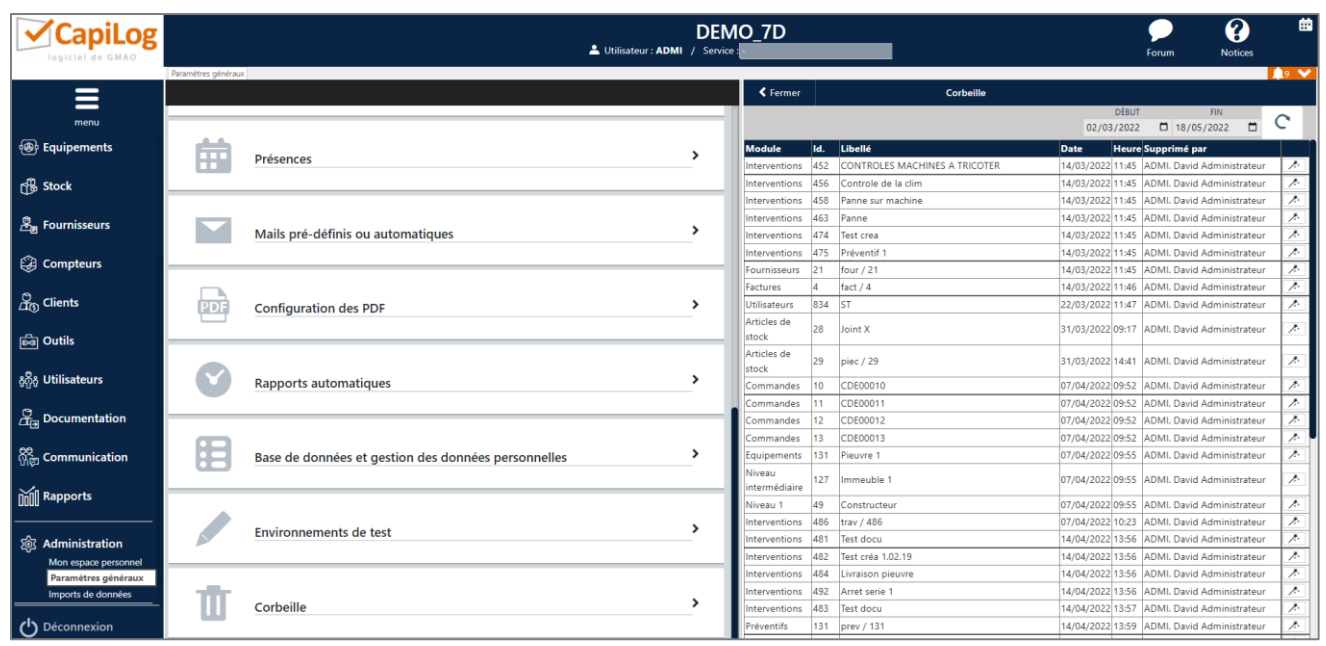

Choisissez une date de début et fin de période à laquelle vous pensez avoir supprimé vos interventions. Une fois la liste actualisée en cliquant sur  $\boxed{C}$ , il vous suffit de retrouver l'intervention à restaurer et cliquer sur  $\mathbb{R}$ . Une fenêtre vous invitera à valider définitivement la manipulation.

# <span id="page-31-0"></span>18. LES IMPORTS DE DONNEES

CapiLog vous permet d'importer en masse vos données issues d'autres logiciels ou de fichiers Excel.

Allez dans **« Administration** → **Imports de données »** puis cliquez sur le module concerné :

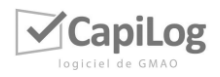

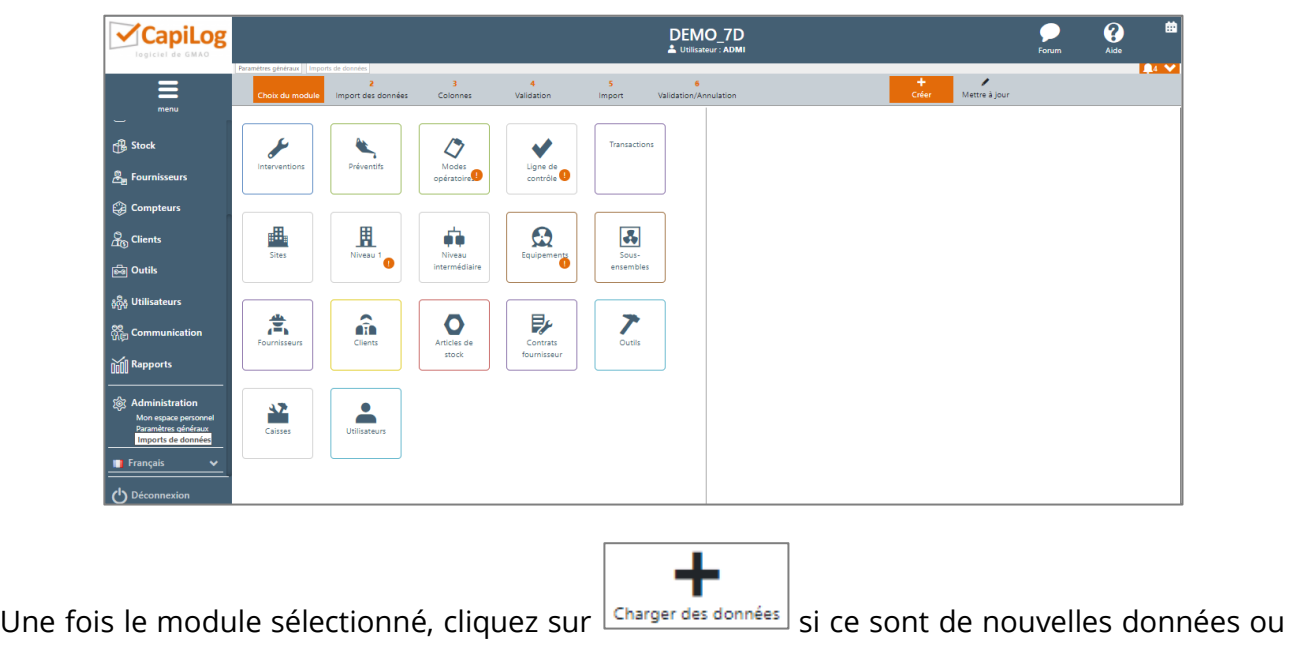

Reprendre l'import en cours

bien  $\lfloor \frac{51 \text{ lignes en attente}}{51 \text{ lignes en attente}} \rfloor$  si vous aviez déjà transféré un fichier sur votre base.

3 options d'import sont disponibles :

- Créer : vous importez directement de nouvelles données
- Mettre à jour : vous importez uniquement des données à mettre à jour pour écraser les données précédentes
- Créer et mettre à jour : vous importez directement de nouvelles données tout en mettant à jour des données précédentes

## <span id="page-32-0"></span>18.1 Import des données

Chargez vos données soit en les copiant/collant depuis un fichier dans la zone réservée à cet effet, soit en téléchargeant votre fichier converti au format « .txt », texte - séparateur tabulation :

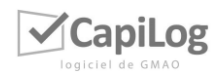

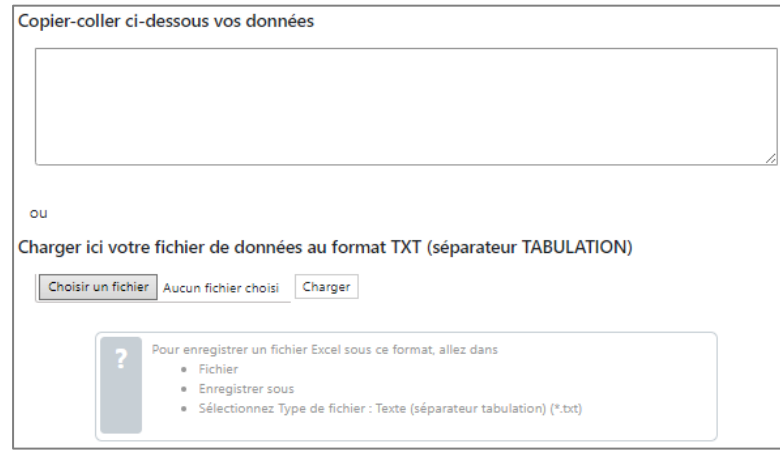

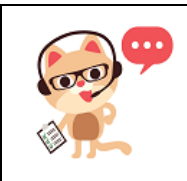

# *Note 1*

*Vos données doivent impérativement suivre les règles suivantes : la première ligne doit contenir les en-têtes de colonnes et ne sera pas importée ; la première colonne et les 2 premières lignes ne doivent pas être vides.*

## <span id="page-33-0"></span>18.2Affectation des colonnes

CapiLog va reconnaitre automatiquement une grande partie des champs que vous souhaitez importer (Fonctionnalité non-obligatoire car les attributs ne sont pas reconnus et la détection des champs est une fonction complémentaire qui n'est proposée qu'en version française.). Pour affecter ceux qui ne seraient pas reconnus automatiquement, effectuez un glisser/déposer de gauche vers la droite pour associer les champs existants dans CapiLog à ceux présents dans votre fichier :

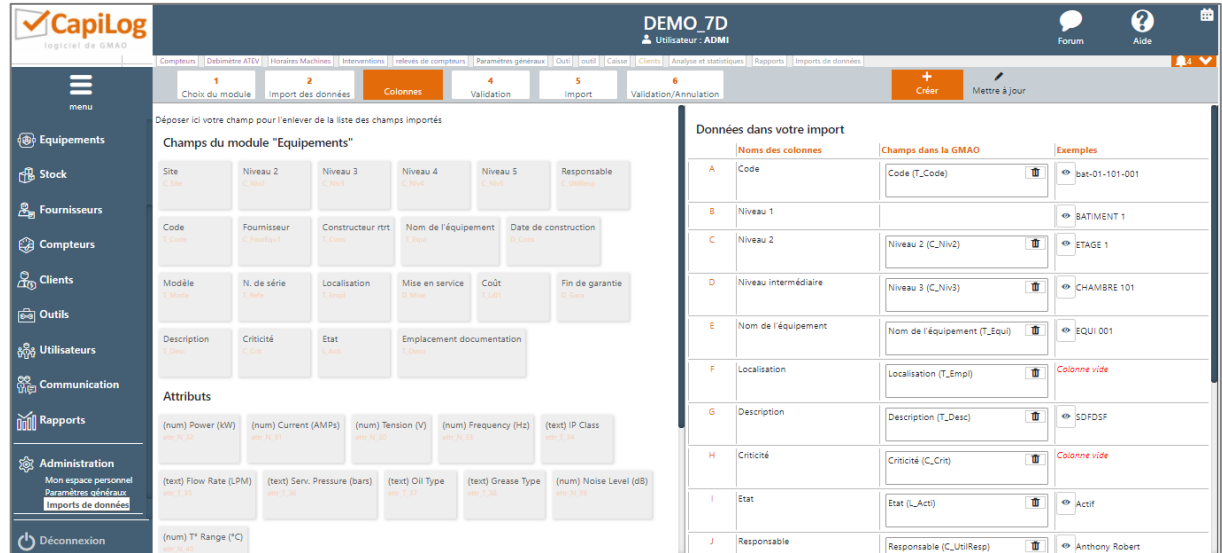

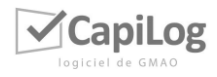

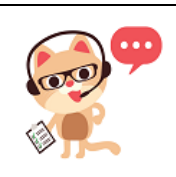

#### *Note 1*

*Si des champs venaient à manquer dans la partie de gauche (sauf attributs), vous pouvez le signaler au support CapiLog afin de voir s'ils peuvent être ajoutés en cas de blocage de l'import.*

#### <span id="page-34-0"></span>18.3Validation des colonnes

Depuis l'écran de gauche, la visualisation des correspondances vous permet de contrôler les éventuelles incompatibilités détectées par le système d'import :

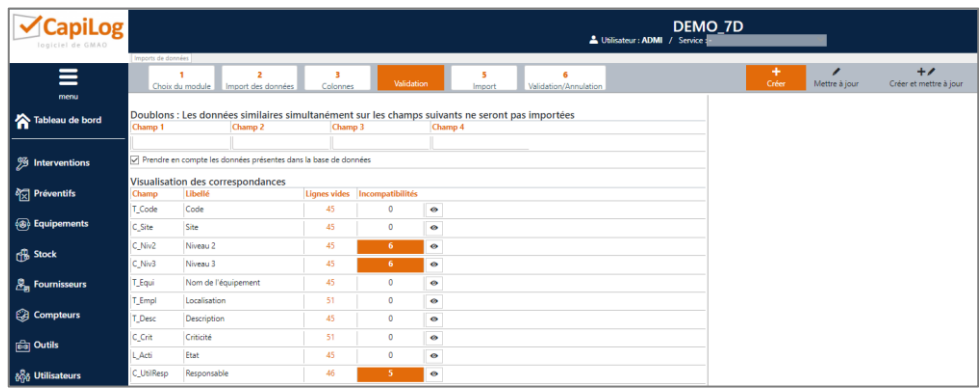

Cliquez sur  $\boxed{\bullet}$  pour afficher les lignes qui posent un problème puis cliquez sur  $\boxed{\bullet}$  pour réaffecter manuellement les éléments qui n'ont pas été reconnus. Si ce sont de nouveaux éléments non existants, cliquez sur **cREER TOUS LES ELEMENTS** pour créer les index dans le système.

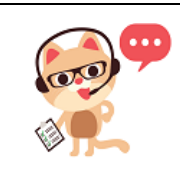

## *Note 1*

*Si vous cochez la case « Prendre en compte les données présentes dans la base de données, les données similaires sur les champs indiqués ne seront pas recopiées.*

## <span id="page-34-1"></span>18.4Import

Cliquez sur « Importer » pour importer vos données dans votre base :

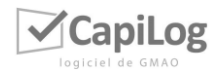

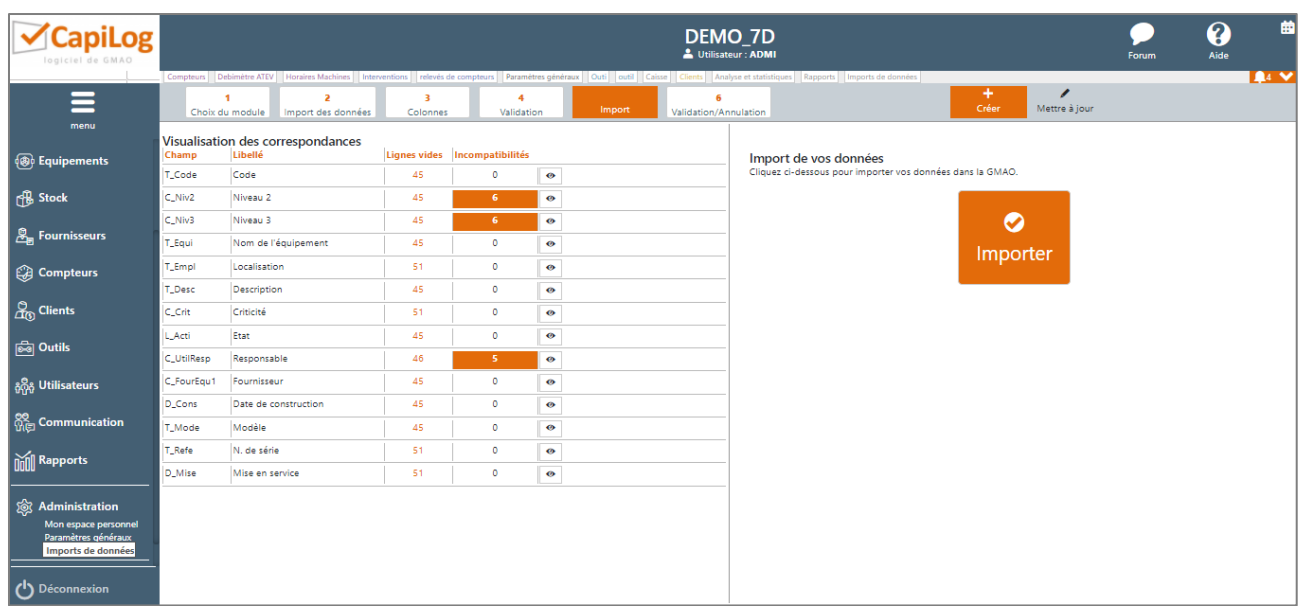

## <span id="page-35-0"></span>18.5Validation / Annulation

Une fois vos données importées, vous pouvez les visualiser dans le module correspondant. Si elles correspondent à votre fichier, cliquez sur « Valider l'import » à la dernière étape, sinon, cliquez sur « Annuler l'import » et recommencez à l'étape de votre choix pour modifier vos données :

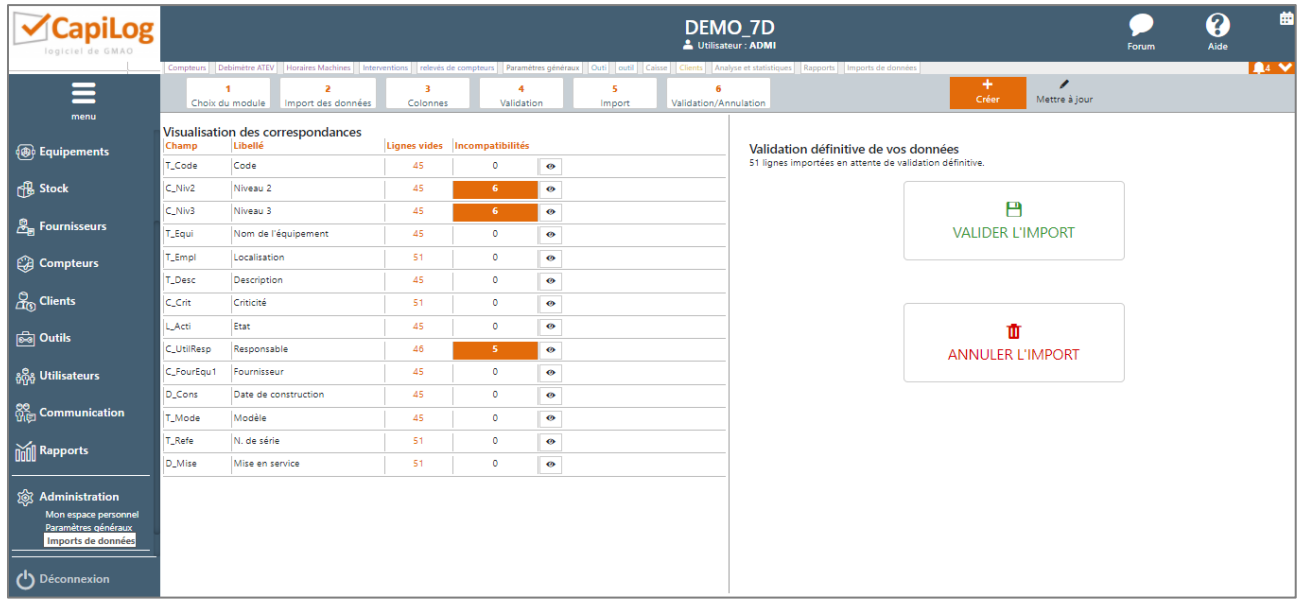

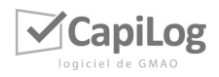

## <span id="page-36-0"></span>18.6Mise à jour de l'import

CapiLog vous permet aussi de mettre à jour vos données en masse sans réimporter l'intégralité des éléments. Allez dans **« Administration => Imports de données »** cliquez sur le module

concerné puis **dans la partie Validation** et ensuite sur :

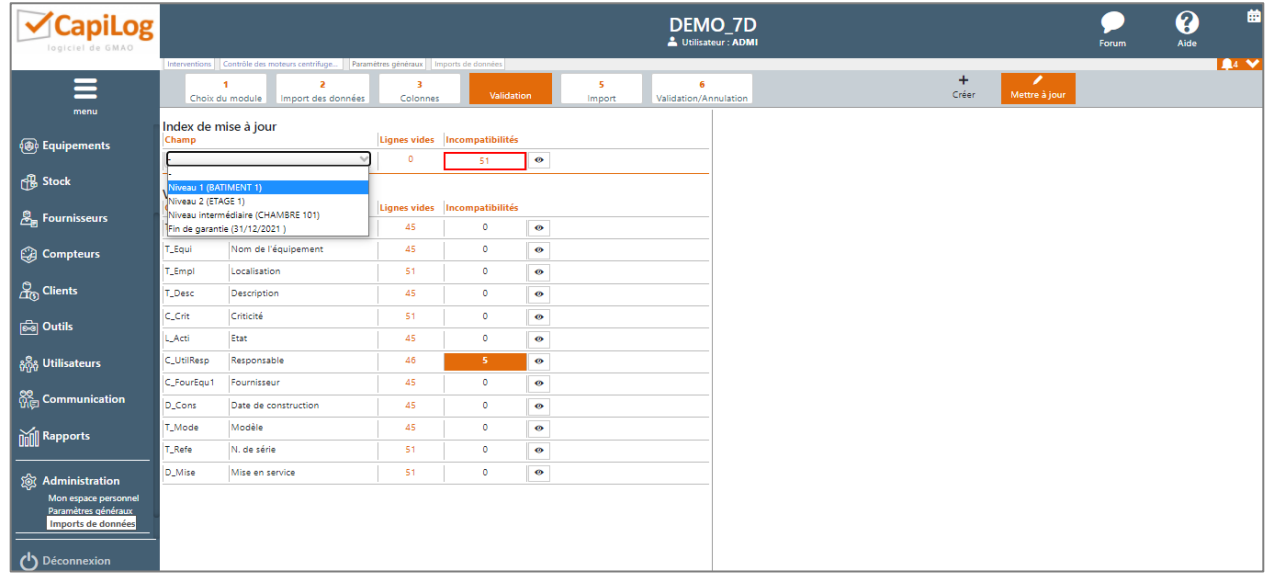

Le système vous propose alors de sélectionner un champ référence qui servira à identifier les données à mettre à jour lors de votre import en mise à jour. Nous vous conseillons de sélectionner le champ ID qui est le numéro unique généré par CapiLog. Une fois le champ sélectionné et les lignes contrôlées, procédez à l'import comme indiqué dans les étapes précédentes. Vos données mises à jour seront ainsi importées et remplaceront les anciennes tout en conservant celles que vous n'avez pas choisi de modifier.

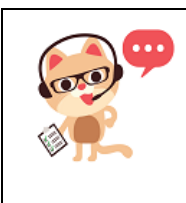

#### *Note 2*

*Lorsque vous faites une mise à jour de vos données, depuis CapiLog faites un export pour avoir la trame d'import et conserver la colonne n° ID dans votre fichier de mise à jour, renseigner lors de l'étape 4 de validation que l'index de mise à jour sera le n° ID.*

## <span id="page-36-1"></span>18.7 Spécificités par module

## <span id="page-36-2"></span>18.7.1 Module préventifs

Pour l'import de préventifs, si vous souhaitez indiquer le mode, voici la correspondance à indiquer dans votre fichier :

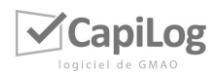

- 0 = Mode réalisation
- 1 = Mode génération

## <span id="page-37-0"></span>18.7.2 Module modes opératoires

## • **Import d'une liste d'équipements ou d'emplacement sur les modes opératoires (Ronde de maintenance).**

Le format pour importer une liste d'action correspondant à une liste d'équipements ou d'emplacements (niveau 1 ou 2) est le suivant :

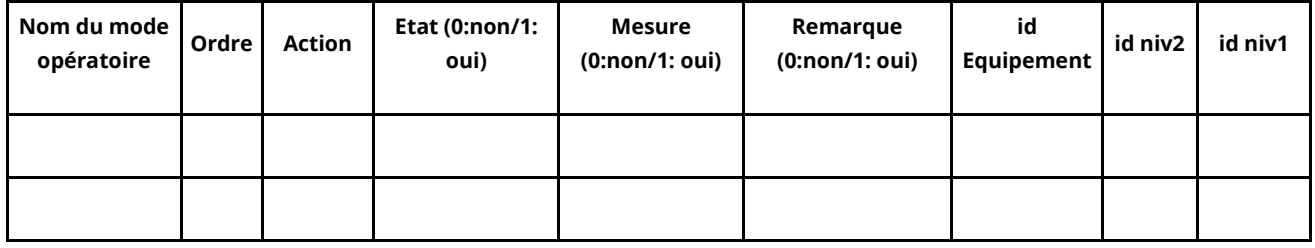

Depuis Import de données - > ligne de contrôle -> Chargement de votre fichier au format txt.

Vous pouvez ensuite recouper les champs comme ci-dessous (exemple pour une liste d'équipements):

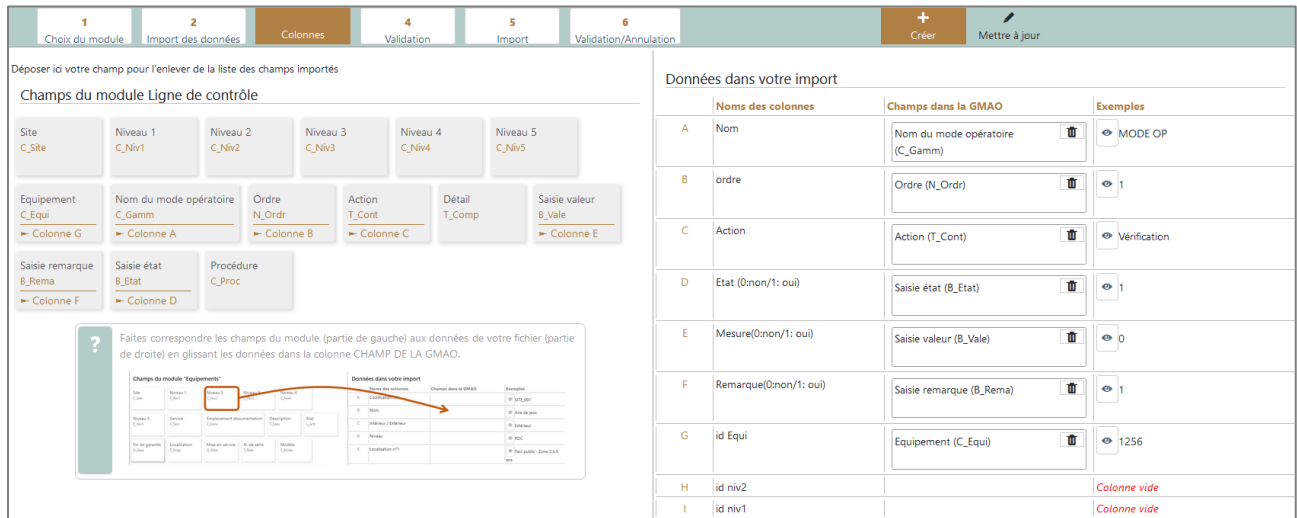

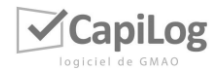

Lors de la validation vous pouvez recouper les équipements en fonction de leur id en cliquant sur « recouper par les index ».

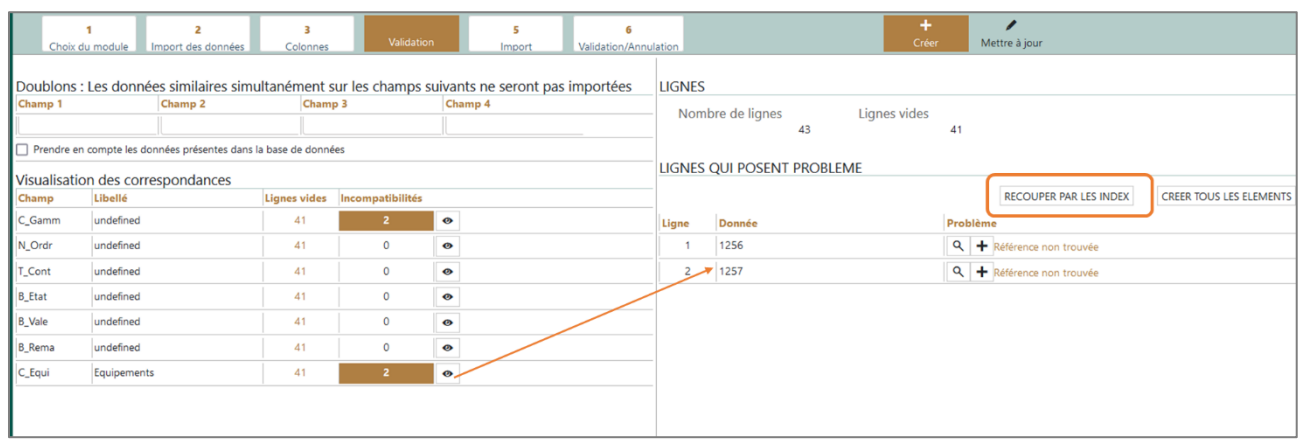

## <span id="page-38-0"></span>18.7.3 Module équipements

Pour l'import d'équipements, il n'est pas possible de recouper simultanément sur 3 niveaux. Si vous devez importer des arborescences sur 3 niveaux et plus, le mieux est d'insérer des codes sur les niveaux et de faire les imports par rapports aux codes.

# <span id="page-38-1"></span>19. MON ESPACE PERSONNEL

## <span id="page-38-2"></span>19.1 Gestion de mon espace personnel

Ce sont les informations relatives à l'utilisateur connecté.

## <span id="page-38-3"></span>19.2Signature

Permet d'automatiser une signature de type texte pour tous les emails envoyés depuis CapiLog par l'utilisateur connecté.

#### <span id="page-38-4"></span>19.3 Signature manuscrite ou image

Permet de tracer à la souris une signature manuscrite ou d'importer un fichier image (jpeg/jpg) pour joindre sa signature de manière automatique sur les bons d'interventions de CapiLog de l'utilisateur connecté :

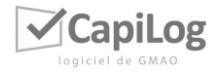

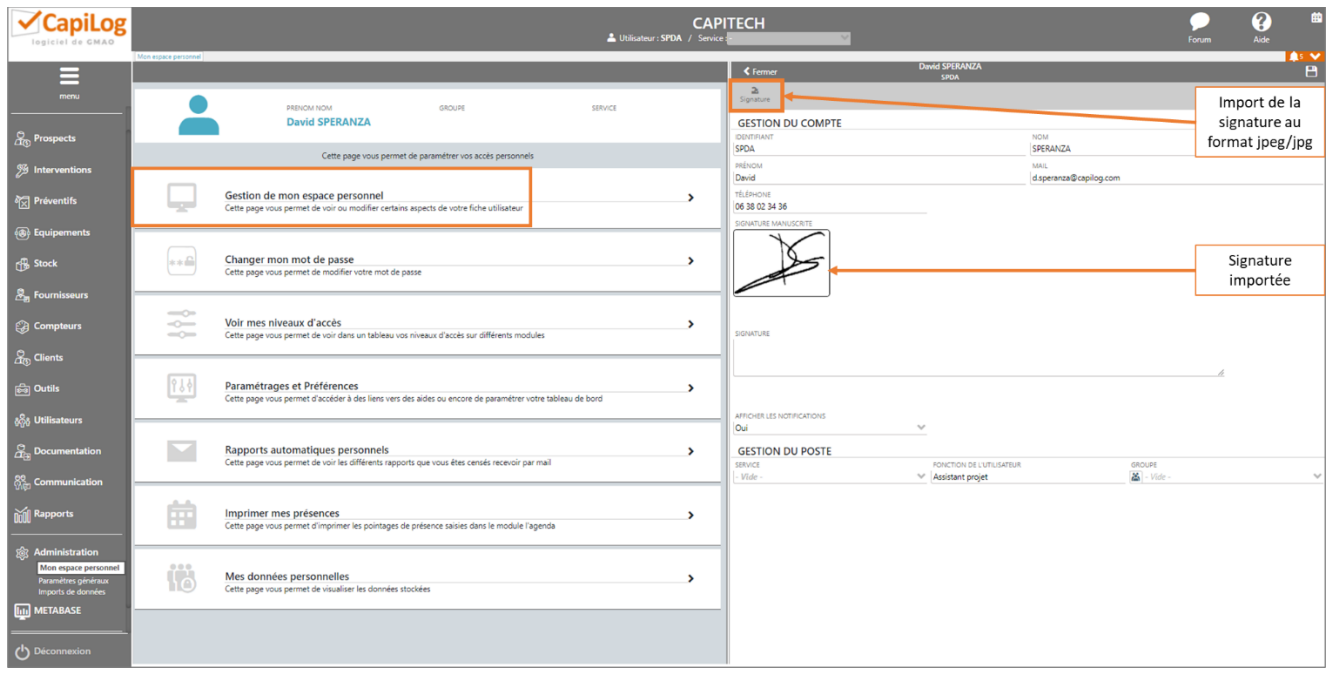

# <span id="page-39-1"></span><span id="page-39-0"></span>20. PARAMETRAGES SPECIFIQUES AUX MODULES 20.1Circuit de validation des commandes

Pour activer le circuit de validation sur le module commande, vous devez vous rendre dans :

1. Administration → Paramètres généraux → Paramétrer les modules → Commandes → Options → Activer l'option 96 « activer le circuit de validation »

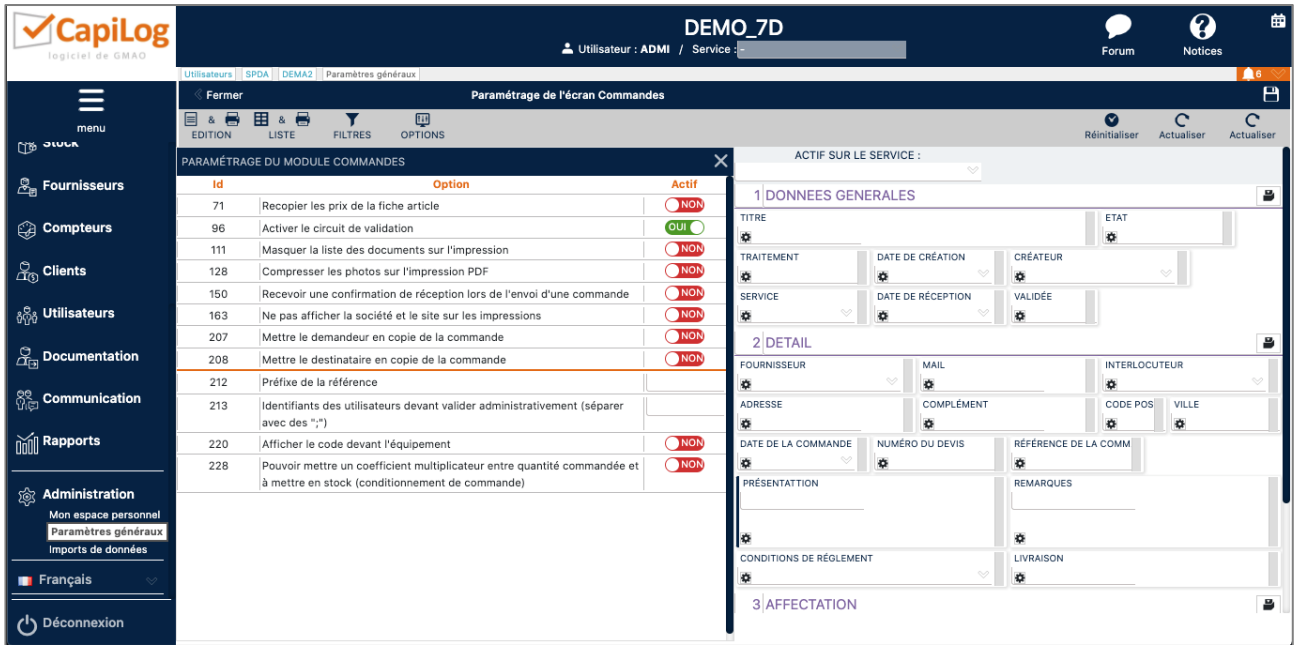

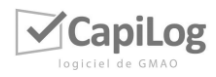

2. Administration → Paramètres généraux → Paramétrer les modules → Utilisateurs → Options → Activer l'option 97 « Définir les supérieurs pour les validations de commandes »

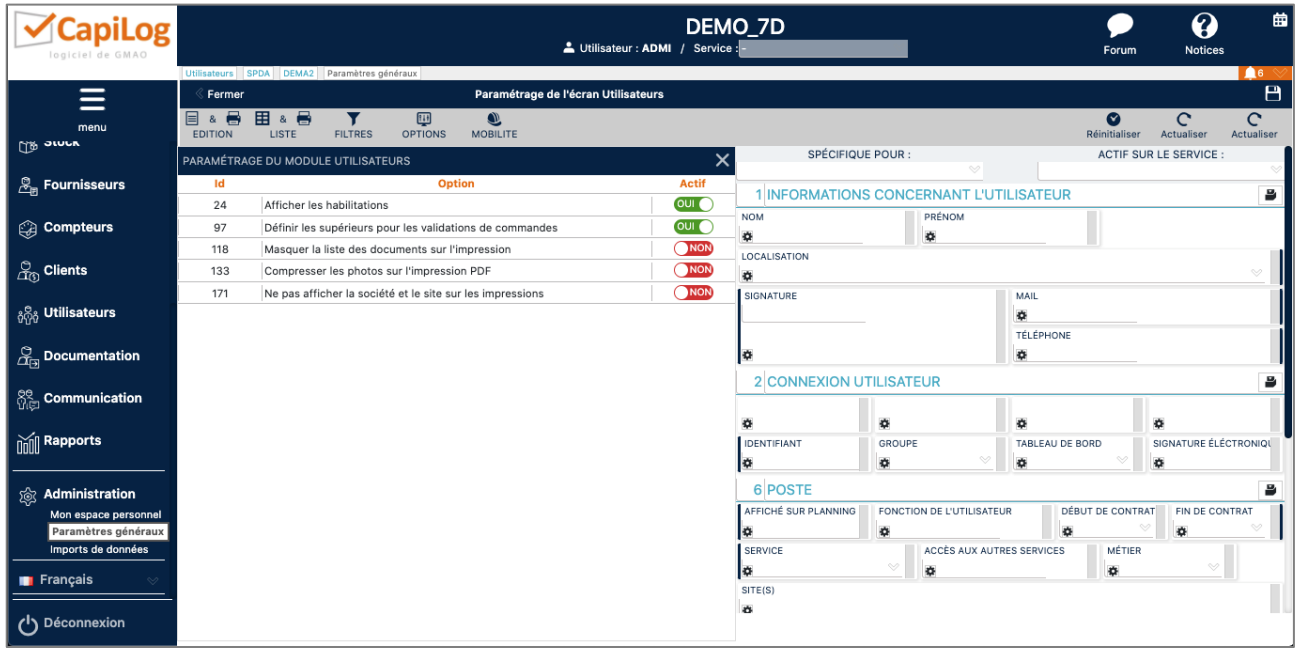

3. Aller dans le module Utilisateurs → Cliquer sur Utilisateurs → Sélectionner la personne à qui vous souhaiter affecter la validation  $\rightarrow$  Aller dans la page « Commandes »  $\rightarrow$ Cliquer sur ajouter une ligne → Choisissez le supérieur et le montant.

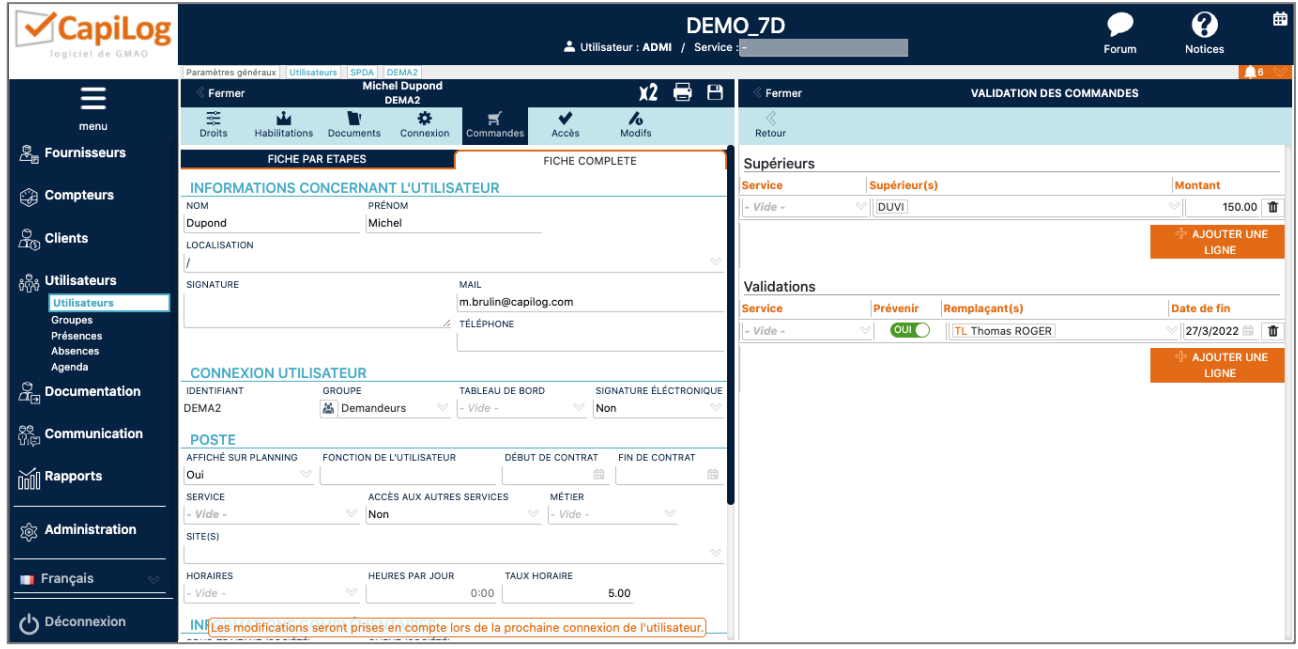

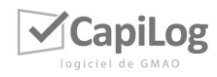

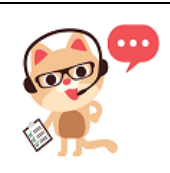

#### *Note 1*

*Vous pouvez également affecter un remplaçant avec une date de fin, si le supérieur n'est pas en mesure de valider la commande.* 

#### <span id="page-41-0"></span>20.2 Indicateurs & outils

Pour chaque indicateur, le paramétrage des accès est disponible afin de définir les utilisateurs pouvant consulter les rapports en fonction de leurs droits sur les modules.

Pour y accéder, ouvrir un module → Indicateurs & outils → Paramétrer les accès → gérer les accès dans la colonne « Droits sur le module ».

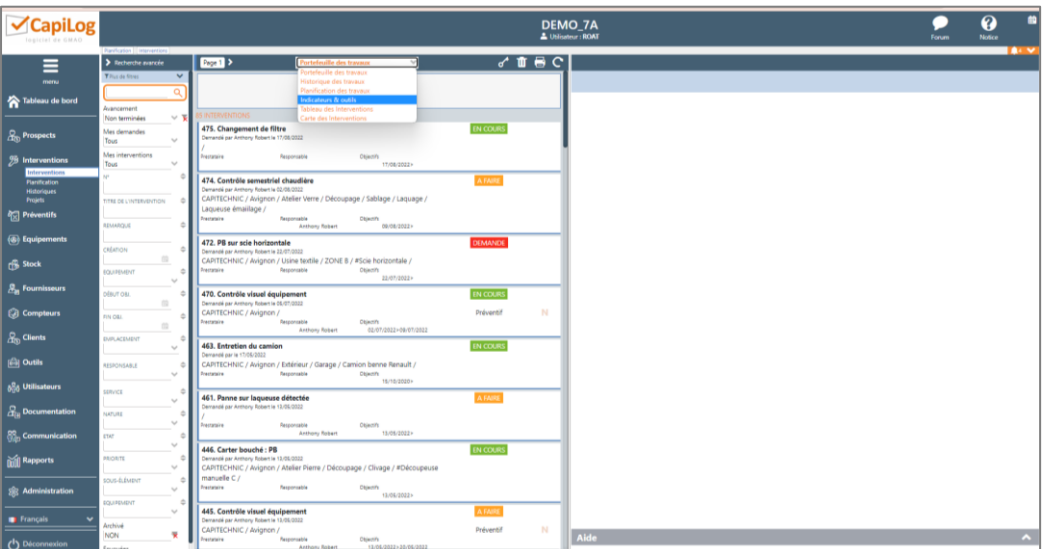

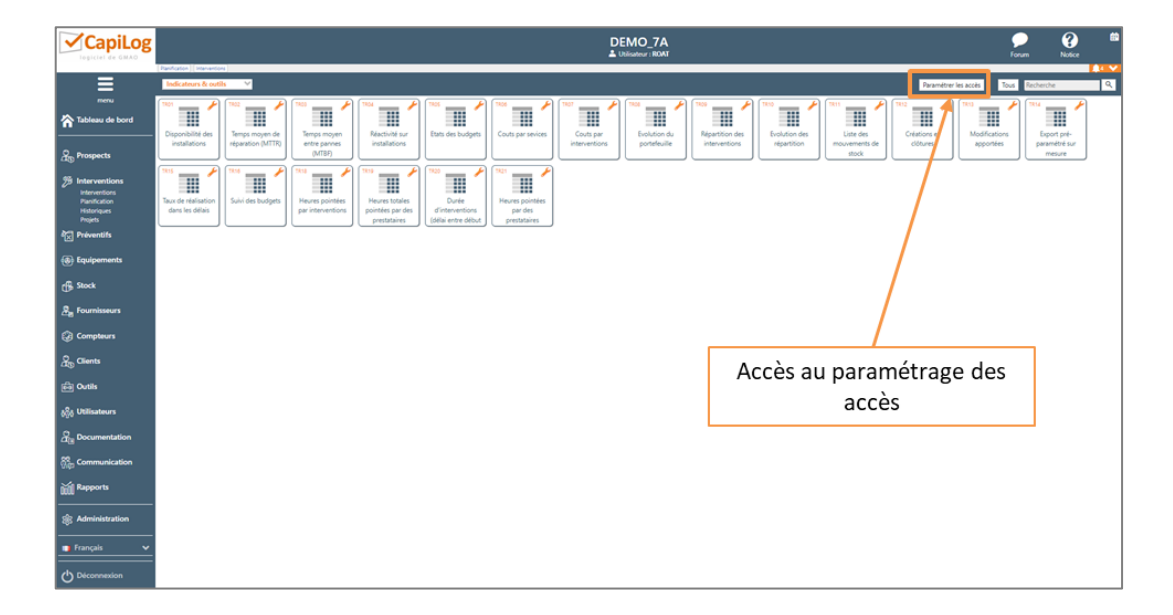

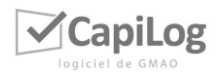

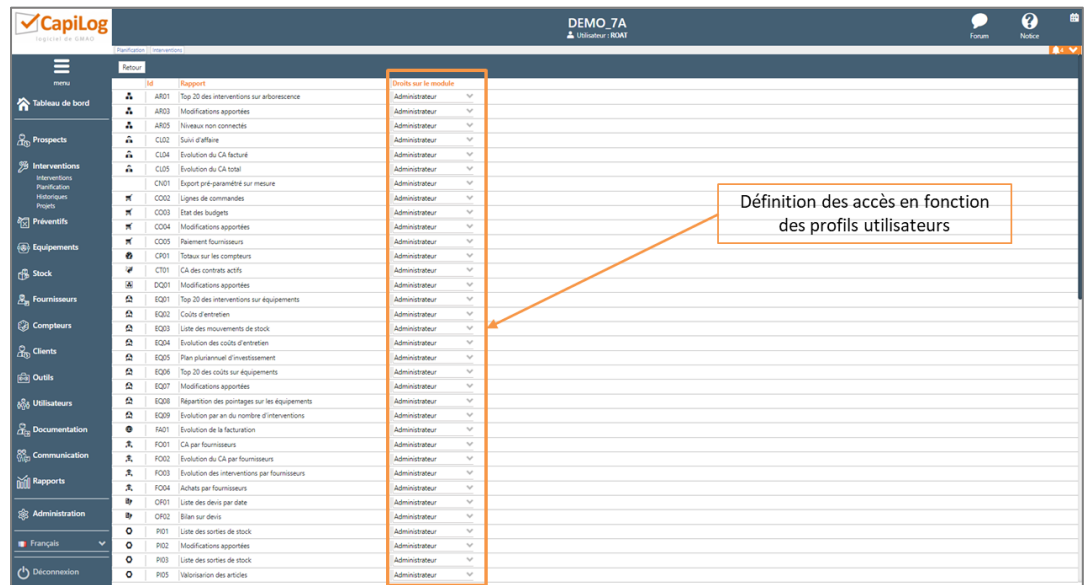

Pour chacun des indicateurs, vous pourrez définir quels sont les droits minimaux sur les modules afin de pouvoir les consulter. Par exemple, pour l'indicateur AR01, les droits minimaux sont « Administrateurs » sur le module « Arborescence », ce qui signifie que seuls les profils « Administrateurs » pour le module « Arborescence » ont accès à cet indicateur. Les profils avec des droits utilisateurs moins élevés, n'ont pas accès à cet indicateur.

# <span id="page-42-0"></span>21. GESTION DE LA METABASE :

## <span id="page-42-1"></span>21.1 Mode fantôme :

Le mode fantôme permet de vous connecter sur le profil de chaque utilisateur que vous avez sur votre base sans détenir leur mot de passe.

Pour cela, il suffit de vous rendre dans **Métabase** → **Gestionnaire** → **Cliquer sur votre base**  → **Puis vous rendre sur la page « Utilisateurs »**, ici vous retrouverez la liste de tous vos utilisateurs, avec la possibilité de vous connecter en mode fantôme en cliquant sur le petit œil en bout de ligne de l'utilisateur.

Un URL va s'afficher, cet URL vous permettra de vous connecter sur la base de l'utilisateur choisi, pour cela, il faudra faire un copier-coller de l'URL dans un autre navigateur internet.

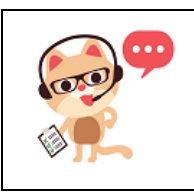

## *Note 1*

*Afin d'avoir accès à la métabase, vous devez au préalable être propriétaire l'une licence CapiLog installée sur un serveur. Cette fonctionnalité n'existe donc pas si vous avez souscrit à un abonnement à CapiLog.*

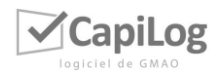

# <span id="page-43-0"></span>22. OPTIONS SPÉCIFIQUES

## • **437 : Si un élément est archivé, il ne peut plus être modifié :**

Lorsqu'un élément est archivé sur la base, l'édition de l'élément archivé est alors impossible.

A noter que, sur les interventions, si l'intervention est à l'état système 4 (Archivé ou annulé) l'intervention est non modifiable, cependant l'état de l'intervention reste lui modifiable.

• **453 : Id des utilisateurs pouvant modifier les listes libres (séparés par des ";") :**  Seuls les « administrateurs » peuvent modifier le contenu des listes libres (C\_Li et C\_Lis). Avec cette option, les utilisateurs « normaux » pourront modifier le contenu de ces listes (C\_Li et C\_Lis uniquement). L'administrateur ou un responsable projet CapiLog devra renseigner l'identifiant de l'utilisateur normal désiré dans le champ au bout de l'option. Vous pouvez ajouter plusieurs utilisateurs normaux en les séparant par un « ; ». La modification sera effective lors de la prochaine connexion de l'utilisateur « normal ». Enfin, pour qu'un utilisateur « normal » puisse accéder et paramétrer ces listes, il est indispensable qu'il ait à minima le droit « modification » sur le module utilisateur.

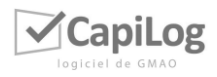